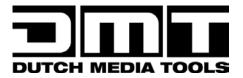

# MANUAL

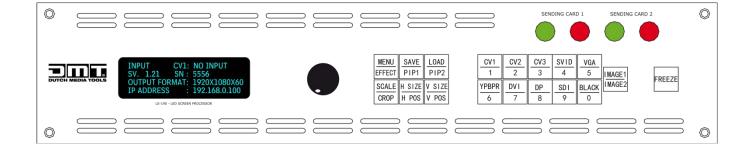

# ENGLISH

# LS-190 LED Screen Processor V1

Ordercode: 101600

# Table of contents

| Warning                           |    |
|-----------------------------------|----|
| Safety Instructions               |    |
| Operating Determinations          |    |
| Connection with the mains         |    |
| Return Procedure                  |    |
| Claims                            | 6  |
| Description of the device         | 7  |
| Frontside                         |    |
| Backside                          |    |
|                                   |    |
| Installation                      |    |
| Set Up and Operation              |    |
| Setup Example                     |    |
| Menu Overview                     |    |
| Main Menu Options                 |    |
| 1. Input                          |    |
| 1.1. İnput Detail                 |    |
| 1.2. Zoom Adjust                  |    |
| 1.3. VGA Adjust                   |    |
| 1.4. ADC Adjust                   |    |
| 1.5. SDI Adjust                   |    |
| 2. Output                         | 16 |
| 2.1. Output Detail                | 16 |
| 2.2. Output Format                | 16 |
| 2.3. Output Adjust                |    |
| 2.4. Scale                        |    |
| 2.5. Screen                       |    |
| 2.6. Ratio                        |    |
| 2.7. Picture                      |    |
| 2.8. PIP                          |    |
| 2.9. Text Overlay                 |    |
| 2.10. Display Mode                |    |
| 2.11. Gamma                       |    |
| 3. Transition                     |    |
| 3.1. Deinterlace                  |    |
| 3.2. Image Enhance                |    |
| 3.3. Mode                         |    |
| 3.4. Fade Time                    |    |
| 3.5. Alpha                        |    |
| 4. Audio                          |    |
| 5. Split                          |    |
| 6. Display Connection             |    |
| 6.1. Sending Card Type            |    |
| 6.2. Sending Card Number          |    |
| 6.3. Brightness                   |    |
| 6.4. Output Format                |    |
| 6.5. Quick Connection             |    |
| Sending Card Set                  |    |
| Receiving Card Set                |    |
| 6.6. Senior                       |    |
| 6.7. Gamma                        |    |
| 7. Save Setup                     |    |
| 7.1. Save To                      |    |
| 7.2. Load From<br>7.3. Delay Call |    |
| 1.3. Delay Call                   | ZZ |

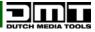

| 8. System                                                 |   |
|-----------------------------------------------------------|---|
| 8.1. System Info                                          |   |
| 8.2. Date & Time                                          |   |
| 8.3. Ethernet                                             |   |
| 8.4. Lock Front Panel                                     |   |
| 8.5. License Setup                                        |   |
| 8.6. Can Use Time                                         |   |
|                                                           | Z |
| tware Installation                                        | 2 |
| Software Operation                                        | 2 |
| Connection                                                |   |
| File Toolbar                                              |   |
| Communication Toolbar                                     |   |
| Device Toolbar                                            |   |
| Schedule Toolbar                                          |   |
| Output Resolution Toolbar                                 |   |
| Images Display Mode Toolbar                               |   |
| Layout Toolbar                                            |   |
|                                                           |   |
| Aspect Ratio Toolbar                                      |   |
| Signal Input Toolbar                                      |   |
| Screen Parameter Toolbar                                  |   |
| Image Toolbar                                             |   |
| Display Toolbar                                           |   |
| Output Image Setup Toolbar                                |   |
| LED Screen Toolbar                                        |   |
| Sending Card                                              |   |
| Display Connection                                        |   |
| Images Display Toolbar                                    |   |
| User Mode Toolbar                                         |   |
| Log Toolbar                                               |   |
| Information Toolbar                                       |   |
| Video Processor Options                                   |   |
| Minus Pixel Adjustment                                    |   |
| Split                                                     |   |
| Output Polarity                                           |   |
| Layout                                                    |   |
| Alpha Delay Time                                          |   |
| Device Schedule                                           |   |
| IP Address                                                |   |
| Clock                                                     |   |
| VGA Adjust                                                |   |
| Output DE Delay                                           |   |
| Input DE Delay                                            |   |
|                                                           |   |
| Output Adjust                                             |   |
| AV Output Format                                          |   |
| DVI Gamma                                                 |   |
| VGA Gamma                                                 |   |
| Input Config                                              |   |
| Audio Setting                                             |   |
| Device Update                                             |   |
| USB Upgrade                                               |   |
| Device Info                                               | 4 |
| Hot Backup                                                | 4 |
| USB Playlist                                              | 4 |
| Title Setting                                             |   |
| Test Pattern                                              |   |
| Help                                                      |   |
| How to Connect Windows Control Program by LAN Interface   |   |
| How to Connect Windows Control Program by RS232 Interface |   |
|                                                           |   |

| How to Connect Windows Control Program by USB Interface               |    |
|-----------------------------------------------------------------------|----|
| Install the Driver                                                    |    |
| How to Perform Customized Output Resolution                           |    |
| How to Perform Single Image Switching                                 |    |
| How to Set up the PIP                                                 |    |
| How to Set up the Size and Position of the Single Image               |    |
| How to Perform the Screen Size Setting                                |    |
| How to Perform the Text Overlay Setting                               |    |
| How to Perform the Freeze and Live Image Switching                    |    |
| How to Set up the Volume                                              |    |
| How to Perform LED Display Connection                                 |    |
| Connect the D Port or the U Port of One Sending Card to a LED Display |    |
| Connect Both Ports (D and U) of One Sending Card to a LED Display     |    |
| Connect the ports D and U of Two Sending Cards to a LED Display       |    |
| How to Use Blackout                                                   |    |
| How to Save Parameters                                                |    |
| How to Load the Saved Parameters                                      | 65 |
|                                                                       |    |
| Maintenance                                                           |    |
| Software Upgrade                                                      |    |
| Downloading the IP Software                                           |    |
| Fireware Upgrade                                                      | 68 |
| Troubleshooting                                                       | 69 |
| Not working                                                           |    |
| No Output in LED Display                                              | 69 |
| LED Display Only Displays a Part of the Image                         |    |
| No Display in the Second Half Part of LED Display                     |    |
| Left Screen Appears Two Black Sides                                   | 70 |
| All Key Lights Light Up Simultaneously                                | 70 |
| Aliasstep or Shaking When the Input SDI Signal is Selected            |    |
| Spotted Image or Freeze When Switch CV Signal is Present              | 70 |
| DP Port Can Receive a DVI or HDMI Signal                              | 70 |
| Product Specifications                                                | 71 |
| Dimensions                                                            | 73 |

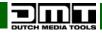

## Warning

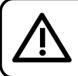

For your own safety, please read this user manual carefully before your initial start-up!

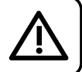

## **Unpacking Instructions**

Immediately upon receiving this product, carefully unpack the carton and check the contents to ensure that all parts are present, and have been received in good condition. Notify the dealer immediately and retain packing material for inspection if any parts appear damaged from shipping or the carton itself shows signs of mishandling. Save the carton and all packing materials. In the event that a fixture must be returned to the factory, it is important that the fixture be returned in the original factory box and packing.

## Your shipment includes:

- LS-190 LED Screen Processor with IEC power cable (1,5 m)
- 3 x dvi dvi 1,5 m / 1 x USB A/B 1,5 m / 1 x DVI DVI+VGA 10 cm / 1 x BNC BNC 1,5 m / 1 x BNC RCA 1,5 m / 1 x CAT5 1,5 m / 1 x RS232-RJ11
- 1 x USB memory stick
- User manual

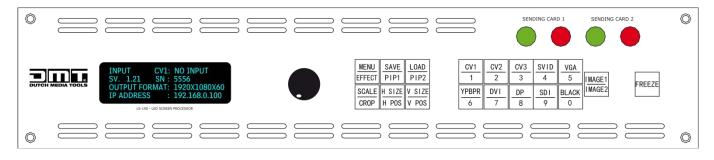

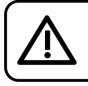

#### CAUTION!

Keep this device away from rain and moisture! Unplug mains lead before opening the housing!

## **Safety Instructions**

- Every person involved with the installation, operation and maintenance of this system has to:
- be qualified
- follow the instructions of this manual

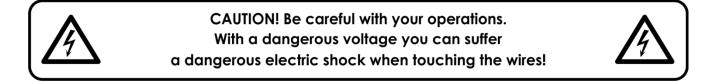

Before you initial start-up, please make sure that there is no damage caused by transportation. Should there be any, consult your dealer and do not use the system.

To maintain perfect condition and to ensure a safe operation, it is absolutely necessary for the user to follow the safety instructions and warning notes written in this manual.

Please consider that damages caused by manual modifications to the system are not subject to warranty. This system contains no user-serviceable parts. Refer servicing to qualified technicians only.

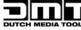

### **IMPORTANT:**

The manufacturer will not accept liability for any resulting damages caused by the non-observance of this manual or any unauthorized modification to the system.

- Never let the power cord come into contact with other cables! Handle the power cord and all connections with the mains with particular caution!
- Never remove warning or informative labels from the unit.
- Never use anything to cover the ground contact.
- Never leave any cables lying around.
- Do not insert objects into air vents.
- Do not connect this device to a dimmerpack.
- Do not switch the device on and off in short intervals, as this would reduce the device's life.
- Do not shake the device. Avoid brute force when installing or operating the device.
- Only use device indoors, avoid contact with water or other liquids.
- Only operate the fixture after having checked that the housing is firmly closed and all screws are tightly fastened.
- Only operate the device after having familiarized with its functions.
- Avoid flames and do not put close to flammable liquids or gases.
- Always keep case closed while operating.
- Always allow free air space of at least 50 cm around the unit for ventilation.
- Always disconnect power from the mains, when device is not used or before cleaning! Only handle the power cord by the plug. Never pull out the plug by tugging the power cord.
- Make sure that the device is not exposed to extreme heat, moisture or dust.
- Make sure that the available voltage is not higher than stated on the rear panel.
- Make sure that the power cord is never crimped or damaged. Check the device and the power cord from time to time.
- If device is dropped or struck, disconnect mains power supply immediately. Have a qualified engineer inspect for safety before operating.
- If the device has been exposed to drastic temperature fluctuation (e.g. after transportation), do not switch it on immediately. The arising condensation water might damage your device. Leave the device switched off until it has reached room temperature.
- If your DMT device fails to work properly, discontinue use immediately. Pack the unit securely (preferably in the original packing material), and return it to your DMT dealer for service.
- For adult use only. Device must be installed out of the reach of children. Never leave the unit running unattended.
- Never attempt to bypass the thermostatic switch or fuses.
- For replacement use fuses of same type and rating only.
- The user is responsible for correct positioning and operating of the LS-190 LED Screen Processor. The manufacturer will not accept liability for damages caused by the misuse or incorrect installation of this device.
- This device falls under protection class I. Therefore it is essential to connect the yellow/green conductor to earth.
- Repairs, servicing and electric connection must be carried out by a qualified technician.
- WARRANTY: Till one year after date of purchase.

## **Operating Determinations**

- This device is not designed for permanent operation. Consistent operation breaks will ensure that the device will serve you for a long time without defects.
- The minimum distance between light-output and the illuminated surface must be bigger than 1 meter.
- The maximum ambient temperature ta = 40°C must never be exceeded.
- The relative humidity must not exceed 50 % with an ambient temperature of 40° C.
- If this device is operated in any other way, than the one described in this manual, the product may suffer damages and the warranty becomes void.
- Any other operation may lead to dangers like short-circuit, burns, electric shock, crash etc.

You endanger your own safety and the safety of others!

Improper installation can cause serious damage to people and property!

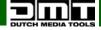

## Connection with the mains

Connect the device to the mains with the power-plug. Always pay attention, that the right color cable is connected to the right place.

| International | EU Cable     | UK Cable | US Cable      | Pin   |
|---------------|--------------|----------|---------------|-------|
| L             | BROWN        | RED      | YELLOW/COPPER | FASE  |
| Ν             | BLUE         | BLACK    | SILVER        | NULL  |
|               | YELLOW/GREEN | GREEN    | GREEN         | EARTH |

Make sure that the device is always connected properly to the earth!

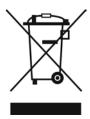

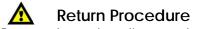

Returned merchandise must be sent prepaid and in the original packing, call tags will not be issued. Package must be clearly labeled with a Return Authorization Number (RMA number). Products returned without an RMA number will be refused. Highlite will not accept the returned goods or any responsibility. Call Highlite 0031-455667723 or mail <u>aftersales@highlite.nl</u> and request an RMA prior to shipping the fixture. Be prepared to provide the model number, serial number and a brief description of the cause for the return. Be sure to properly pack fixture, any shipping damage resulting from inadequate packaging is the customer's responsibility. Highlite reserves the right to use its own discretion to repair or replace product(s). As a suggestion, proper UPS packing or double-boxing is always a safe method to use.

# Note: If you are given an RMA number, please include the following information on a piece of paper inside the box:

- 01) Your name
- 02) Your address
- 03) Your phone number
- 04) A brief description of the symptoms

## Claims

The client has the obligation to check the delivered goods immediately upon delivery for any shortcomings and/or visible defects, or perform this check after our announcement that the goods are at their disposal. Damage incurred in shipping is the responsibility of the shipper; therefore the damage must be reported to the carrier upon receipt of merchandise.

It is the customer's responsibility to notify and submit claims with the shipper in the event that a fixture is damaged due to shipping. Transportation damage has to be reported to us within one day after receipt of the delivery.

Any return shipment has to be made post-paid at all times. Return shipments must be accompanied with a letter defining the reason for return shipment. Non-prepaid return shipments will be refused, unless otherwise agreed in writing.

Complaints against us must be made known in writing or by fax within 10 working days after receipt of the invoice. After this period complaints will not be handled anymore.

Complaints will only then be considered if the client has so far complied with all parts of the agreement, regardless of the agreement of which the obligation is resulting.

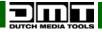

## Description of the device

LS-190 is the first LED video processor developed by DMT which supports the LED screen connection function. It supports inputs including 3 × CVBS, 1 × S-Video, 3 × YPbPr, 1 × VGA, 1 × DVI-I (compatible with HDMI), 1 × display port, 1 × 3G SDI, up to 9 channel inputs, and 2 × DVI-I, 1 × VGA, up to 3 simultaneous outputs.

#### Features

- Input voltage: 85-264V AC, 50/60 Hz
- Power consumption: 2.1 A
- Sending card type: 802
- 3 x Composite BNC PAL/NTSC 480i,576i Inputs: 1 x S-Video DIN 4 PAL/NTSC 480i,576i 3 x YPbPR BNC Analogue HD Input 1 x VGA DB15 VGA-UXGA 1 x DVI-I SMPTE 1 x DP Display port input 1 x 3G SDI Input BNC 10 x Audio Input RCA Socket 48Kbps 24bit Outputs 2 x DVI-I Output 1 x VGA Output 1 x Audio Output 48Kbps 24bit RS232 USB TCP/IP Communication: Humidity: 10% to 90%
- Dimensions: 482 x 316 x 88 mm (LxWxH)
- 19 inch x 2 HE
- Weight: 4,7 kg

## Frontside

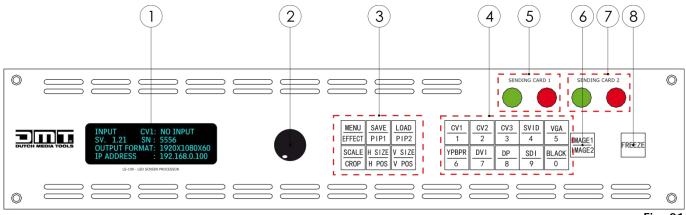

- 01) OLED display
- 02) Menu control
- 03) Function buttons
- MENU/EFFECT: Menu and Effect function button
   Press the button to enter MENU mode. When the display shows the menu items, turn the menu
   control (02) to select the desired menu option. Press the menu control (02) to confirm, press the
   button to return to the previous menu.

Press the button twice to enter EFFECT mode. Turn the menu control (02) and press it to select the EFFECT mode. Press the menu control (02) to confirm.

#### • SAVE/PIP1: SAVE and PIP1 function button

Press the button to enter **SAVE** mode, turn the **menu control (02)** or press the number button to select the save position. Currently, 10 saving positions are supported. Press the button twice to enter **PIP1** mode, turn the **menu control (02)** to select PIP setup. Press the button again to exit PIP mode.

• LOAD/PIP2 button

Press the button to enter LOAD mode. Turn the **menu control (02)** or press the number button to select LOAD position. Currently, 10 loading positions are supported. Press the button twice to enter **PIP2** mode, turn the **menu control (02)** for PIP setup. Press the button again to close PIP mode.

• SCALE/CROP button

Press the button to enter **SCALE** mode. Turn the **menu control (02)** for H SIZE, V SIZE, H POS and V POS setting. Press the **H SIZE\H POS** button to set the width by turning the **menu control (02)** or pressing the desired **number buttons (04)**.

Press the H SIZE\H POS button twice and set the horizontal position by turning the menu control (02) or pressing the desired number buttons (04). Press the V SIZE\V POS button to set the height by turning the menu control (02) or pressing the desired number buttons (04). Press the V SIZE\V POS button twice and set the vertical position by turning the menu control (02) or pressing the desired number buttons (04). Press the V SIZE\V POS button twice and set the vertical position by turning the menu control (02) or pressing the desired number buttons (04). Press the button twice to enter CROP mode. Turn the menu control (02) to choose the crop menu items and adjust the image by turning the menu control (02) or pressing the desired number buttons (04).

- H SIZE/H POS button (Width/Horizontal position)
   Press the button to enter the width settings. Press the button twice to enter the horizontal position settings.
- V SIZE/V POS button (Height/Vertical position) Press the button to enter the height settings. Press the button again to enter the vertical position settings.

#### 04) Function buttons

- CV1 input selection button
- CV2 input selection button
- CV3 input selection button
- S-Video input selection button
- VGA input selection button
- YPBPR input selection button
- DVI input selection button
- Display port input selection button
- SDI input selection button Press the button. When its LED is on, output will be sent to this channel.
- Black button
   Press the button. When its LED is on, the user can select the display mode from the LCD panel, system
   default black. Push the button again to disable the black function

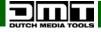

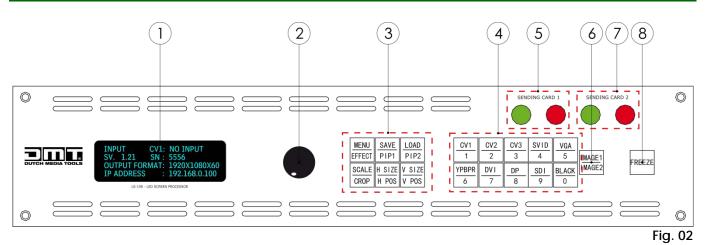

#### 05) Sending card # 1 LED indicator

Red (power indicator): The LED is on when the device is connected to the power supply. Green (signal indicator): The LED is flashing when the sending card receives signal input.

### 06) IMAGE1/IMAGE2: IMAGEA and IMAGE B select button

#### 07) Sending card # 2 LED indicator

Red (power indicator): The LED is on when the device is connected to the power supply. Green (signal indicator): The LED is flashing when the sending card receives signal input.

#### 08) Freeze button

Press the button. When the LED is on, the output image becomes frozen. Press the button to return to live image.

Note: In PIP mode, both IMAGE1 and IMAGE2 are frozen.

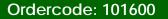

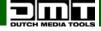

### Backside

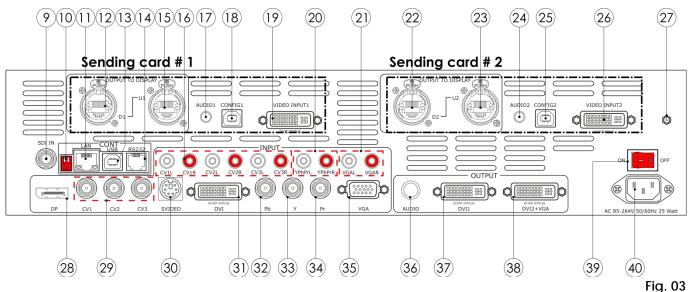

#### 09) 3G-SDI Input

#### 10) DIP switches

If the two DIP switches are in the up position, the device is operating in normal mode. If they are in the down position, the device is in upgrade mode. While in upgrade mode, the display is off. Some of the button lights turn on, and the device will not function. This mode should only be used by the manufacturer, for upgrading.

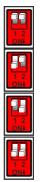

Normal mode

Operation for the second controller

Operation for the third controller

Upgrade mode

#### 11) 10/100M UDP Interface

This interface can be used for software control.

12, 15, 22, 23) **U and D ports (Default port**, always use **U-port**, but for **large setups use D-port**) Output ports to a LED screen. Connect the LED screen to one of these ports using a standard CAT5 or CAT6 cable with or without the Ethercon connector.

#### 13) USB Interface

Control the LS-190 with its software.

- 14) **RS232 Interface** Use this interface for maintenance and upgrading.
- 16) Audio Inputs
- 17, 24) Audio Input of the Sending Card.
- 18, 25) USB Control Port of Sending Card

Connect the device to a PC. The sending card is controlled by LED Studio Software or the LS-190 software controls.

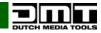

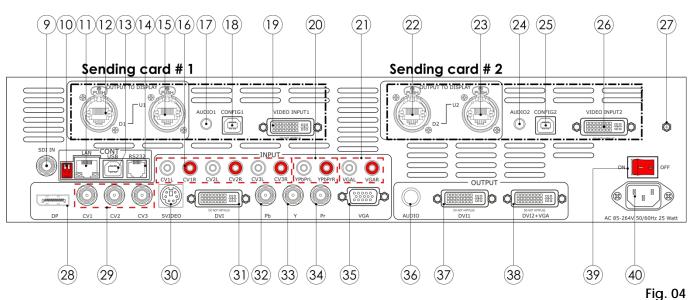

#### 19, 26) DVI Input Port of Sending Card

Connect to the DVI output from the video processor. (This DVI connector does not support hotplugging).

- 20) Audio Inputs
- 21) Audio Inputs
- 27) Ground/Earth connection
- 28) Display Port Input
- 29) CVBS Input

Connect standard video signal from players, cameras etc. The supported resolutions are 480i and 576i via BNC. Supported standards include PAL, NTSC and SECAM.

30) S-Video DIN 4

Connect an S-Video signal (PAL, NTSC, SECAM compatible).

- 31) DVI Input
- 32, 33, 34) YPbPr Input

R/Pr G/Y B/Pb BNC, support SD/HD analog video input, up to 1080p60.

- 35) VGA Input
- 36) AUDIO Output
- 37) **DVI Output**

Connect to a preview monitor or a sending card. (This DVI connector does not support hotplugging).

38) DVI +VGA DVI Output

Connect to a preview monitor or a sending card. (This DVI connector does not support hotplugging.) Use a DVI to VGA adapter connector to connect a VGA source.

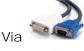

adapter, you can connect DVI-based or VGA-based equipment.

The

DVI to VGA adapter can output VGA only.

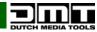

- 39) Power switch ON/OFF
- 40) IEC Power Connector 85-264V AC, 50/60 Hz

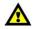

Do not HOT plug HDMI or DVI

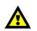

Turn OFF your device before connecting any cables! Otherwise your device can become damaged and your warranty will become void.

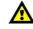

## Installation

Remove all packing materials from the LS-190 LED Screen Processor. Check that all foam and plastic padding is removed. Connect all cables.

Do not supply power before the whole system is set up and connected properly. Always disconnect from electric mains power supply before cleaning or servicing. Damages caused by non-observance are not subject to warranty.

## Set Up and Operation

Follow the directions below, as they pertain to your preferred operation mode. Before plugging the unit in, always make sure that the power supply matches the product specification voltage. Do not attempt to operate a 120V specification product on 230V power, or vice versa.

## Setup Example

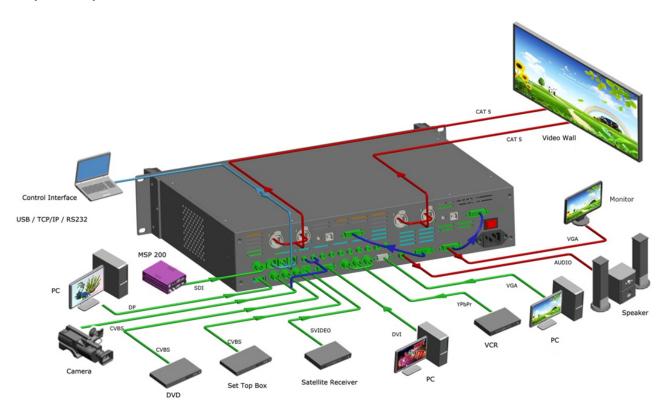

Fig. 05

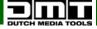

#### Menu Overview

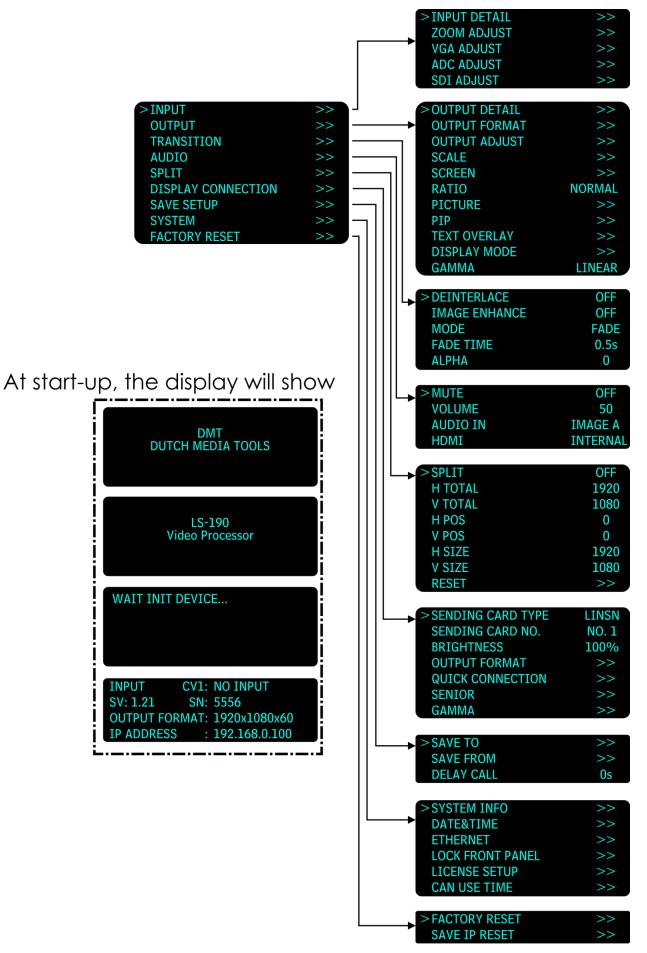

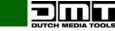

## Main Menu Options

01) At start-up, the display will show 4 screens:

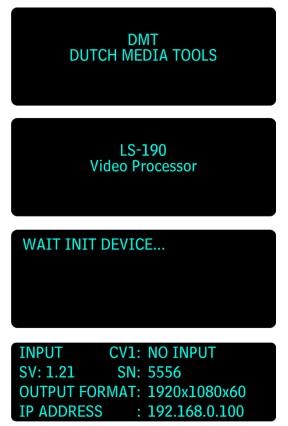

02) Press the MENU/EFFECT button (03) to enter the main menu. The display will show:

| >INPUT             | >> |
|--------------------|----|
| OUTPUT             | >> |
| TRANSITION         | >> |
| AUDIO              | >> |
| SPLIT              | >> |
| DISPLAY CONNECTION | >> |
| SAVE SETUP         | >> |
| SYSTEM             | >> |
| FACTORY RESET      | >> |

03) Turn the menu control (02) to toggle through the menu and press to access the submenus.

#### 1. Input

- 01) While in main menu, turn the menu control (02) and select <INPUT>.
- 02) Press the menu control (02) to enter.
- 03) Turn the menu control (02) to select, and then press it to enter one of the following 5 options:

#### 1.1. Input Detail

Input signal information. The available options are CV1, CV2, CV3, S-Video, DVI, YPbPr, VGA, SDI and DP.

#### 1.2. Zoom Adjust

Turn the menu control (02) to adjust the image zoom size and positions. The available settings are:

- H SIZE: Width (5-100)
- V SIZE: Height (5-100)
- H POS: Horizontal position (0-100)
- V POS: Vertical position (0-100)
- RESET: Reset if the image quality is not satisfactory.

#### 1.3. VGA Adjust

Turn the menu control (02) to adjust a VGA input signal. The available settings are:

- H POS: Image horizontal position (-100-100)
- V POS: Image vertical position (-100-100)
- CLOCK: Input signal clock (-100-100)
- PHASE: Input image phase (-100-100)
- AUTO ADJUST: Auto adjust a VGA input signal (H POS, V POS, CLOCK, PHASE) to be displayed in full screen image.

#### 1.4. ADC Adjust

Auto adjustment of brightness.

- 01) Press the menu control (02) to enter.
- 02) Turn the menu control (02) to choose ADC AUTO ADJUST and press the menu control (02) to enter.
- 03) Press the menu control (02) to confirm or press the MENU/EFFECT button to cancel.
- 04) Press the MENU/EFFECT button to return to the previous menu.
- 05) Turn the menu control (02) to choose ADC RESET ALL.
- 06) Press the menu control (02) to confirm or press the MENU/EFFECT button to cancel.

#### 1.5. SDI Adjust

When SDI input signal image shifts, please adjust the image's H POS and V POS, to display in full screen image. The available settings are:

- H POS: Image horizontal position
- V POS: Image vertical position
- ANTI-ALIAS: By default, the system is set to STEP\_1.
- RESET: Reset to default settings.

#### 2. Output

- 01) While in main menu, turn the menu control (02) and choose OUTPUT.
- 02) Press the menu control (02) to enter.
- 03) Turn the menu control (02) to choose, and then press it to enter one of the following 11 options:

#### 2.1. Output Detail

Output signal information for DVI1 and DVI2, including the resolution, DVI mode, Data Range, DE, DE H POS, DE V POS, DE H SIZE, DE V SIZE, H POLARITY and V POLARITY.

#### 2.2. Output Format

Output format settings. Press the menu control (02) to enter. There are 2 available options:

- STANDARD: Press the menu control (02) to select one of the 20 available standard resolutions: 800x600x60, 1024x768x60, 1024x768x75, 1280x720x60, 1280x720x50, 1280x768x60, 1280x800x60, 1280x1024x60, 1360x768x60, 1366x768x60, 1400x1050x60, 1440x900x60, 1600x1200x60, 1680x1050x60, 1920x1080x50, 1920x1080x60, 1920x1200x60, 2048x1152x60, 2560x812x60, 2560x816x60.
- CUSTOM: If you have a non-standard project or a LED display application, they might require special resolution settings.

### 2.3. Output Adjust

Output adjustment. The submenus are DVI1 and DVI2. Turn the **menu control (02)** and press it to choose the desired DVI mode. The available options are:

- DVI Mode: Set the protocol to HDMI or DVI.
- Date Range: DVI1 output range. Set as RGB graphic mode or YCbCr (video mode). The RGB output scale range is between 0-255. The YCbCr adjustment range is between 16-235.
- DE Adjust: When black spots appear on the sides of the screen, use this function to shift the black out of the screen. Set the following settings:
- DE: Choose between ON and OFF.
- H SIZE: Width settings.
- V SIZE: Height settings.
- H POS: Horizontal phase settings.
- V POS: Vertical phase settings.
- H POLARITY: H polarity settings.
- V POLARITY: V polarity settings.
- RESET: Reset to default settings.

### 2.4. Scale

Adjust the image scale size and image position settings:

- H SIZE: Width setting.
- V SIZE: Height setting.
- H POS: Horizontal phase setting.
- V POS: Vertical phase setting.
- RESET: Reset to default settings.

**Note:** Alternatively, press the **SCALE/CROP** button to enter the above settings. For more details, please read How to Set up the Size and Position of the Single Image, page 55.

#### 2.5. Screen

Screen settings. Set the parameters to change the screen size and position. The settings are:

- H SIZE: Width settings.
- V SIZE: Height setting.
- H POS: Horizontal phase setting.
- V POS: Vertical phase setting.
- MODE: SCREEN SIZE or FULL SIZE.
- RESET: Reset to default settings.

#### 2.6. Ratio

Aspect ratio settings. Choose 4:3, 16:9 or DEFAULT.

#### 2.7. Picture

Picture settings. The submenus are:

- BRIGHTNESS: 0-100
- CONTRAST: 0-100
- SATURATION: 0-100
- SHARPNESS: 0-100
- COLOR RED: 0-100
- COLOR GREEN: 0-100
- COLOR BLUE: 0-100
- RESET: Reset to default settings.

#### 2.8. PIP

PIP settings. The submenus are:

- PIP: Choose ON/OFF to set PIP mode.
- LAYOUT: There are 3 kinds of PIP layouts to choose from:

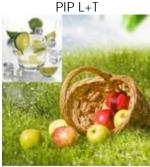

PBP L+R

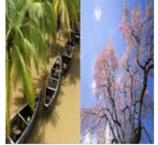

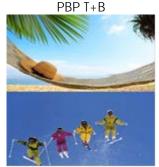

- SWAP IMAGE: Set PIP to swap exchange. If set to ON, you can switch between IMAGE A and IMAGE B.
- ALPHA: Set the image transparency. The adjustment range is between 0-16.
- SELECT: Set the size or position of IMAGE A or IMAGE B.

**Note**: You can access this menu by pressing the **IMAGE 1/IMAGE 2** button. Please read How to Set up the PIP, page 55.

#### 2.9. Text Overlay

Text overlay function. The submenus are:

- TEXT OVERLAY: Choose ON/OFF.
- PRESET: Set one of the following 13 presets:
- User: User mode.
- WhOnBk1: White On Black 1
- WhOnBk2: White On Black 2
- BkOnWh1: Black On White 1
- BkOnWh2: Black On White 2
- GrnOnBk1: Green On Black 1
- GrnOnBk2: Green On Black 2
- GrnOnWh1: Green On White 1
- GrnOnWh2: Green On White 2
- RedOnBk1: Red On Black 1
- RedOnBk2: Red On Black 2
- RedOnWh1: Red On White 1
- RedOnWh2: Red On White 2
- BLEND MODE: Blend mode. Choose Mode 1 or Mode 2.
- Mode 1: Graphic content is located at the top and is non-transparent. Background transparency is controlled by double-image transparency.

- Mode 2: Graphic content is controlled by double-image transparency, the background is completely transparent.
- BLEND LEVEL: Set the image display transparency. The adjustment range is between 0-16.
- ABOVE/BELOW:
- ABOVE: In image 2, if the pixel value is higher than the setting value, then the image is the graphic content pixel. Otherwise, it is the graphic background pixel. It should be combined with "AND/OR" options.
- BELOW: In image 2, if the pixel value is lower than the setting value, then the image is the graphic content pixel. Otherwise, it is the graphic background pixel. It should be combined with "AND/OR" options.
- AND/OR
- RED: Red limit. Define the minimum and maximum value of the red channel. The adjustment range is between 0-248.
- GREEN: Green limit. Define the minimum and maximum value of the green channel. The adjustment range is between 0-248.
- BLUE: Blue limit. Define the minimum and maximum value of the blue channel. The adjustment range is between is 0-248.

For more details, please see How to Perform the Text Overlay Setting, page 50.

#### 2.10. Display Mode

- MODE: Image mode selection. Select the desired mode. The available options are: black, video image, freeze image, flat color and test pattern. In order to access this menu, you can press the **FREEZE** button.
- TEST PATTERN: Select one of the 66 test patterns. The function is only available if there is an input source.
- FLAT COLOR: Set an output color which will fill the whole screen.

#### 2.11. Gamma

Adjust the image gamma value. The available values are: -1.2, -1.4, -1.6, 1, 1.2, 1.4, 1.6, sRGB.

#### 3. Transition

- 01) While in main menu, turn the menu control (02) and choose TRANSITION.
- 02) Press the menu control (02) to enter.
- 03) Turn the menu control (02) to choose, and then press it to enter one of the following 5 options:

#### 3.1. Deinterlace

Forced Deinterlace function. Choose ON/OFF.

- ON: Forced interlace for interlaced signal without effect switching, but with effects switching for progressive signal.
- OFF: No deinterlace, with effect switching.

#### 3.2. Image Enhance

Image enhancement. Choose ON/OFF.

#### 3.3. Mode

Choose the desired mode. The available modes are:

| CUT:<br>FADE: | Seamless switching<br>Fade in fade out |
|---------------|----------------------------------------|
| POP L+T:      |                                        |
| PUSH L+T:     | <b></b>                                |
| POP R+T:      | ~                                      |
| PUSH R+T:     | ~                                      |
| POP L+B:      | /                                      |
| PUSH L+B:     | ~                                      |
| POP R+B:      | N                                      |
| PUSH R+B:     |                                        |
| POP CENTRE:   |                                        |
| PUSH CENTRE:  |                                        |
| POP LEFT:     | -                                      |
| PUSH LEFT:    | •-                                     |
| POP RIGHT:    | -                                      |
| PUSH RIGHT:   | -                                      |
| POP TOP:      | 1                                      |
| PUSH TOP:     | t                                      |
| POP BOTTOM:   | t                                      |

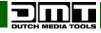

| PUSH BOTTOM: | Ļ |                    |
|--------------|---|--------------------|
| Note:        |   | Emerging image     |
|              |   | Disappearing image |

Arrows represent the direction of the image movement. The image is compressed or stretched to the direction indicated by the arrow, until it disappears or is displayed in full screen mode.

#### 3.4. Fade Time

Set the fade time settings. The adjustment range is between 0-1.0s. The LS-190 uses a seamless fade, while switching between sources.

#### 3.5. Alpha

Image transparency. The adjustment range is between 0-16.

#### 4. Audio

01) While in main menu, turn the menu control (02) and choose AUDIO.

- 02) Press the menu control (02) to enter.
- 03) Turn the menu control (02) to choose, and then press it to enter one of the following 4 options:
  - Mute: Mute function. Choose ON/OFF.
  - Volume: Volume adjustment.
  - Audio In: Choose audio input source (IMAGE A/IMAGE B)
  - HDMI: Choose internal or external audio for HMDI.

#### 5. Split

- 01) While in main menu, turn the menu control (02) and choose SPLIT.
- 02) Press the menu control (02) to enter.
- 03) Turn the menu control (02) to choose, and then press it to enter one of the following 8 options:
  - Split: Split function. Choose ON/OFF.
  - **H TOTAL:** The total width points of LED display, that will split.
  - V TOTAL: The total height points of LED display, that will split.
  - **H POS:** The horizontal position of the device.
  - **V POS:** The vertical position of the device.
  - **H SIZE:** The width of the device.
  - V SIZE: The height of the device.
  - **RESET:** Reset to default settings.

#### 6. Display Connection

- 01) While in main menu, turn the menu control (02) and choose DISPLAY CONNECTION.
- 02) Press the menu control (02) to enter.
- 03) Turn the menu control (02) to choose, and then press it to enter one of the following 7 options:

#### 6.1. Sending Card Type

01) You cannot change or enter this menu.

#### 6.2. Sending Card Number

01) Select NO.1 or NO.2 card.

#### 6.3. Brightness

With this menu you can you can set the brightness of your LED screen.

- 01) Press the menu control (02) to proceed to edit mode.
- 02) Turn the menu control (02) clockwise or counterclockwise to change the brightness between 0-100%.
- 03) Press the menu control (02) to confirm changes.

#### 6.4. Output Format

- 01) Press the menu control (02) to enter.
- 02) The display will show STANDARD.
- 03) Press the menu control (02) to enter.
- 04) Turn the **menu control (02)** to select the desired output resolution. The available resolutions are: 640x480, 800x600, 1024x768, 1280x768, 1280x800, 1280x1024, 1366x768, 1440x900, 1440x1080, 1600x576, 1600x900, 1600x1000, 1600x1200, 1680x1050, 1728x1296, 1920x1080, 1920x1200, 2048x1152, 2048x1280, 2560x1440, 2560x1600,
- 05) Press the menu control (02) to confirm your choice.

#### 6.5. Quick Connection

- 01) Press the **menu control (02)** to enter the menu. The available options are:
  - SENDING CARD SET
    - RECEIVING CARD SET
- 02) Turn the menu control (02) to select one of the 2 options and press the menu control (02) to enter.

#### Sending Card Set

- 01) Turn the **menu control (02)** to access the options. Press the **menu control (02)** and then turn it to change settings.
- 02) In this menu, you can set the X and Y positions for the sending card.
- 03) Once you have adjusted the settings, turn the **menu control (02)** to select **SAVE TO SENDER CARD** and press the **menu control (02)** to confirm.
- 04) Alternatively, if you want to reset the settings, select **RESET** and press the **menu control (02)** to confirm.

#### **Receiving Card Set**

- 01) Turn the **menu control (02)** to access the options. Press the **menu control (02)** and then turn it to change settings.
- 02) The available 9 options are:
- CHOOSE CABLE (PORT D or PORT U)
- HORIZONTAL CARD (the number of horizontal LED screens)
- VERTICAL CARD (the number of vertical LED screens)
- WIDTH and HEIGHT (pixel dimensions of a LED screen). See the technical information of your LED screen.
- D PORT Offset (A/B) X and D PORT Offset (A/B) Y (set the offset positions for X and Y)
- DISPLAY CONNECTION (choose one of the 8 kinds of connection)
- SEND TO RECEIVER (you can send data to your receiver)

#### 6.6. Senior

- 01) Turn the **menu control (02)** to access the options. Once you have chosen the desired option, press the **menu control (02)** and then turn it to set the parameters/values.
- 02) The available 8 options are:
- CHOOSE CABLE (Port D/Port U)
- RECEIVING CARD (1-256)
- X and Y positions for the receiving card
- SEND TO RECEIVER (once you have set the X and Y positions, you can send them to the receiver)
- SENDING CARD VERSION (view the sending card version)
- RECEIVING CARD VERSION (view the receiving card version)
- COLOR TEMPERATURE (set the color intensity for Red, Green and Blue and save them to the sending card)

### 6.7. Gamma

01) No gamma settings are available.

### 7. Save Setup

- 01) While in main menu, turn the menu control (02) and choose SAVE SETUP.
- 02) Press the menu control (02) to enter.
- 03) Turn the menu control (02) to choose, and then press it to enter one of the following 3 options:

### 7.1. Save To

The LS-190 provides 10 save positions.

- 01) Turn the **menu control (02)** to select the desired slot: SAVE1-10 (or press one of the source buttons 1-10. A flashing source button indicates that this button already contains saved information.)
- 02) Press the menu control (02) to save.

Note: The SAVE/PIP1] button can also fulfill this setting.

### 7.2. Load From

- 01) Turn the menu control (02) to select the previously saved slot: SAVE1-10.
- 02) Press the menu control (02) to load the desired slot.

### 7.3. Delay Call

01) Delay of the input time. When multiple devices are powered on and the LS-190 is the last connected device, it is possible to set a delay to run synchronously with the other devices. The adjustment range is between 0-255 seconds.

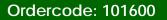

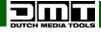

#### 8. System

- 01) While in main menu, turn the menu control (02) and choose SYSTEM.
- 02) Press the menu control (02) to enter.
- 03) Turn the menu control (02) to choose, and then press it to enter one of the following 6 options:

#### 8.1. System Info

System information. The pieces of information are:

- MCU VER: Current MCU version.
- VIDEO VER: Current video version.
- SN: Serial number of the LS-190.
- IP: The device's IP address.

#### 8.2. Date & Time

Show and change the date or time. The available menus are:

- DATE: View the current date.
- TIME: View the current time.
- WORK TIME: Show the working time from last boot to present.
- TOTAL TIME: Total working time.
- BOOT TIMES: The overall number of boots performed since the device was built.
- TIMING CONTROL: Timing control switch. Choose ON/OFF.
- CHANGE DATE: Turn the **menu control (02)** to adjust and press the **menu control (02)** to set the desired year, month and day.
- CHANGE TIME: Turn the **menu control (02)** to adjust and press the **menu control (02)** to set the desired hour, minutes and seconds.

#### 8.3. Ethernet

Set the network settings. The available menus are:

- NETWORK: Choose ON/OFF.
- IP ADDRESS: Turn the **menu control (02)** to adjust and press the **menu control (02)** to set the desired digits which create the IP address.
- SUBNET MASK: Turn the **menu control (02)** to adjust and press the **menu control (02)** to set the subnet mask.
- GATEWAY: Turn the menu control (02) to adjust and press the menu control (02) to set the gateway.

#### 8.4. Lock Front Panel

Set whether you want to lock the buttons.

- 01) Press the **menu control (02)** to lock the buttons or press the **MENU/EFFECT** button to return to the previous menu.
- 02) When the keys are locked, the display will show: "BUTTONS ARE LOCKED! PRESS MENU KEY AND HOLD 3s TO RELEASE!"
- 03) Press and hold down the **MENU/EFFECT** button for 3 seconds to unlock the buttons.

#### 8.5. License Setup

01) The device will not work if you exceed the total operation time.

#### 8.6. Can Use Time

01) The menu displays the remaining operation time after which the device will cease to function.

#### 9. Factory Reset

- 01) While in main menu, turn the menu control (02) and choose FACTORY RESET.
- 02) Press the menu control (02) to enter.
- 03) Turn the **menu control (02)** to choose, and then press it to enter either FACTORY RESET (complete reset) or SAVE IP RESET (the IP address will not be reset).
- 04) Press the **menu control (02)** to confirm the desired reset option or press the **MENU/EFFECT** button to return to the previous menu.

# Software Installation

The LS-190 video processor is very easy to configure with user friendly communication software, which supports "drag and drop" operations. The software **IS NOT COMPATIBLE** with Mac operating systems.

| 01) | Double click | See LS- | 190 3.1.7.2(DMT).exe                         | to install. Cl             | ick on "Ne:    | kt" to proceed. |
|-----|--------------|---------|----------------------------------------------|----------------------------|----------------|-----------------|
|     | 4            |         | -190 - InstallAward                          | e Wizard                   | - 🗆 🛛          |                 |
|     |              | <u></u> | Welcome to the I<br>LS-190                   | nstallAware Wiza           | ard for        |                 |
|     | 7            |         | The InstallAware Wizar                       | d will install LS-190 on y | your computer. |                 |
|     |              |         | WARNING: This programinternational treaties. |                            | right law and  |                 |
|     |              |         | To continue, click Next.                     |                            |                |                 |
|     |              |         | < <u>B</u>                                   | ack <u>N</u> ext >         | Cancel         |                 |

02) Accept the terms of the license agreement by checking the white square and click on "Agree" to proceed.

| 🗲 🛛 LS-190 - InstallAware Wizard 🚽 🗖                                                                                                    | × |
|----------------------------------------------------------------------------------------------------|---|
| License Agreement Please carefully read the following license agreement.                                                                                                    |   |
| IMPORTANT: PLEASE READ!<br>Terms and Conditions of DMT Product Support Software License Agreement<br>This DMT Product Support Software License Agreement (this "Agreement") is<br>effective as of the date the Software is obtained from DMT (the "Effective<br>Date"), and is entered into by and between DMT Corporation, Vestastraat 2<br>6468 EX Kerkrade The Netherlands ("DMT"), and You.<br>1 DEFINITIONS<br>"You," "Your" or "Licensee" means the individual or company who has or will<br>download, use and/or distribute the DMT Product Support Software and who is<br>being licensed to use the Software.<br>"We," "Us," or "DMT" means DMT Corporation, an Netherlands corporation.<br>The "Program" or the "Software" means the software package that was or will | < |
| InstallAware         < Back                                                                                                    |   |

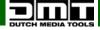

| 3                                                 | LS-190 - Instal | IAware Wizar   | ď              |      | ×  |
|---------------------------------------------------|-----------------|----------------|----------------|------|----|
| Customer Registration<br>Please enter information |                 |                |                | C    |    |
| <u>U</u> ser Name:                                |                 |                |                |      |    |
| User                                              |                 |                |                |      |    |
| Organization:                                     |                 |                |                |      |    |
| Organisation                                      |                 |                |                |      |    |
|                                                   |                 |                |                |      |    |
|                                                   |                 |                |                |      |    |
|                                                   |                 |                |                |      |    |
|                                                   |                 |                |                |      |    |
|                                                   |                 |                |                |      |    |
|                                                   |                 |                |                |      |    |
| InstallAware                                      |                 |                |                |      |    |
|                                                   |                 | < <u>B</u> ack | <u>N</u> ext > | Cano | el |

03) If need be, click on "Change" to select a different destination folder for the LS-190 software.

| 0        | LS-190 - Instal                                                          | IAware Wizard              | _ 🗆 🗡          |
|----------|--------------------------------------------------------------------------|----------------------------|----------------|
|          | <b>stination Folder</b><br>Select folder where setup will install files. |                            | 5              |
|          | Install LS-190 to:                                                       |                            |                |
|          | C:\Program Files (x86)\LS-190                                            |                            | <u>⊂</u> hange |
|          |                                                                          |                            |                |
|          |                                                                          |                            |                |
|          | Destination Folder<br>Required Disk Space:                               |                            | 23,929 KB      |
|          | Remaining Disk Space:                                                    |                            | 173,653 MB     |
| InstallA | ware                                                                     |                            |                |
|          |                                                                          | < <u>B</u> ack <u>N</u> ex | ct > Cancel    |

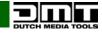

## 04) Click on "Next" to proceed.

| 0    | LS-190 - InstallAware Wizard 🛛 – 🗖 🗙                                                                                                    |
|------|----------------------------------------------------------------------------------------------------|
|      | Select Program Folder<br>Select the location where you would like to create new shortcuts.                                                                    |
|      | Setup will add program shortcuts to the Program Folder listed below. You may type<br>a new folder name, or accept the suggested name. Click Next to continue. |
|      | Program Folder:                                                                                                    |
|      | LS-190                                                                                                    |
| Ins  | Install this application for:                                                                                                    |
| 1115 | < <u>Back</u> <u>N</u> ext > Cancel                                                                                                    |

## 05) Click on "Next" to proceed.

| of LS | 5-190 - InstallAware Wizard 🛛 🗖 🔍 🗙                                        |
|-------|----------------------------------------------------------------------------|
| 0     | Completing the InstallAware Wizard for LS-190                              |
|       | The InstallAware Wizard is now ready to configure LS-190 on this computer. |
|       | - Click Next to begin configuration                                        |
|       | - Click Back to change settings                                            |
|       | - Click Cancel to exit                                                     |
|       | < <u>B</u> ack <u>N</u> ext > Cancel                                       |

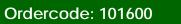

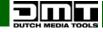

## 06) Click on "Next" to proceed.

| Installing I | .5-190                                                                                       |
|--------------|----------------------------------------------------------------------------------------------|
| The progr    | am features you selected are being configured.                                               |
| 12           | Please wait while the InstallAware Wizard installs LS-190. This may take<br>several minutes. |
|              | Status:                                                                                      |
|              | File: Directory: C:\Program Files                                                            |
|              | (x86)\LS-190\InputSource Size: 73376                                                         |
|              |                                                                                              |
|              |                                                                                              |
|              |                                                                                              |
|              |                                                                                              |
|              |                                                                                              |
| tallAware    |                                                                                              |

07) Click on "Finish" to complete installation.

| ot 🕈 🕹 | 5-190 - InstallAware Wizard 🛛 🗕 🗖 🗙                                    |
|--------|------------------------------------------------------------------------|
| 3      | Completing the InstallAware Wizard for LS-190                          |
|        | You have successfully completed the InstallAware Wizard for<br>LS-190. |
|        | Run LS-190 now                                                         |
|        | To close this wizard, click Finish.                                    |
|        | < <u>B</u> ack <b>Finish</b> Cancel                                    |

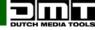

## Software Operation

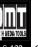

01) Double click on the icon sour desktop to run the software. The display will show:

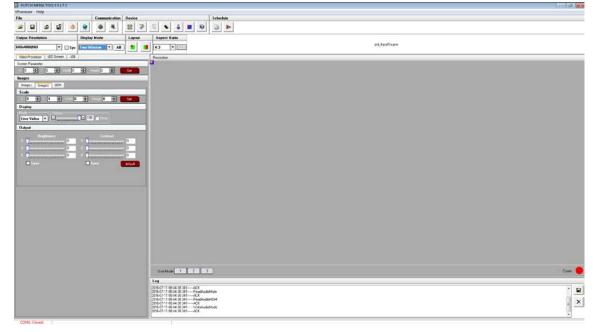

#### Connection

The LS-190 is equipped with the RS-232 line, DB9F line, and RJ11 (6 B4C) line, to connect the LS-190 to the control software and USB.

For detailed information, please read "How to Connect Windows Control Program by RS232 Interface," page 49. It is also possible to connect the device with USB line. Please read "How to Connect Windows Control Program by USB Interface," page 51.

**Note:** While using the RS 232 COM line, it is possible to upgrade the 100M program. It is not possible while using USB. (Upgrading is normally performed by the manufacturer. Inappropriate operations may damage the LS-190 beyond repair.

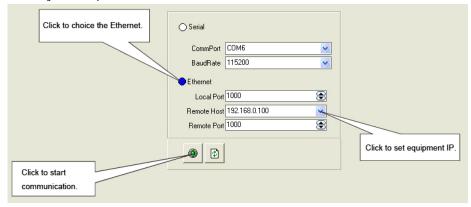

- 01) Set the local port between 0-1023.
- 02) Set the remote host to 192.168.0.100.
- 03) Set the remote port to 1000.
- 04) Click on the icon to connect to the network. If the connection was successful, the icon will turn red: Press the DP1000 Openec button on the left, to see the status.

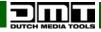

#### File Toolbar

01) Click on the

icon, in order to open a saved script and change its parameters.

| Look in                           | LS-190         |   | * 🗈 🗇 🗖 | •      |
|-----------------------------------|----------------|---|---------|--------|
| My Recent<br>Documents<br>Desktop | 4413-1901.5    |   |         |        |
| My Documents<br>My Computer       |                |   |         |        |
| My Network<br>Places              | File name:     | 1 |         | Open   |
| r saces                           | Files of type: |   | <br>    | Cancel |

icon, to save the current user parameters as a script. 02) Click on the

| Save Script Option |                 |        |
|--------------------|-----------------|--------|
| basic              |                 |        |
| AB                 | 🗹 OperatingMode | Layout |
| Image1             |                 |        |
| Source             | 🗹 Alpha         |        |
| Scale              | Brightness      |        |
| Zoom               | Contrast        |        |
| Crop               |                 |        |
|                    |                 |        |
| Image2             |                 |        |
| Source             | 🗹 Alpha         |        |
| Scale              | Brightness      |        |
| Zoom               | Contrast        |        |
| Crop               |                 |        |
|                    |                 |        |
| ScriptPath:        |                 |        |
|                    |                 |        |
|                    |                 |        |
| Ok                 |                 | Cancel |

Click on the import templates. There are 6 available templates. You can call up the desired template by using the following key combinations: 03) Click on the

| •                  | 5        | - |
|--------------------|----------|---|
| <u>T</u> emplate1  | (Ctrl+1) |   |
| T <u>e</u> mplate2 | (Ctrl+2) |   |
| Te <u>m</u> plate3 | (Ctrl+3) |   |
| Tem <u>p</u> late4 | (Ctrl+4) |   |
| Temp <u>l</u> ate5 | (Ctrl+5) |   |
| Templ <u>a</u> te6 | (Ctrl+6) |   |

04) Click on the icon to export templates. Export the current settings as a template.

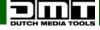

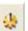

- 05) Click on the icon to proceed to the options. It is possible to choose an open device upon startup, as well as using the previously saved scripts or execute the schedule edited before starting the software.
- 06) If you have chosen the open device, it is possible to resume the last activity or use the desired script file.
- 07) Click on with to choose the desired script.

| Options                                                                                     | × |
|---------------------------------------------------------------------------------------------|---|
| Scan device when start           Open device when start         Execute schedule when start |   |
| r Start Script                                                                              |   |
| None                                                                                        |   |
| O Use Last Run                                                                              |   |
| O Use Script File                                                                           |   |
|                                                                                             |   |
| OK Cancel                                                                                   |   |

08) If you choose "Execute schedule when start," the display will show:

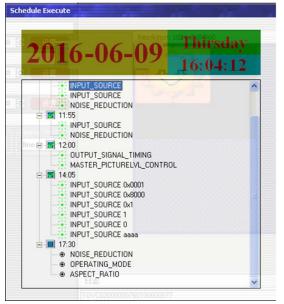

09) Click on the set the language. The available languages are Chinese, English and German.

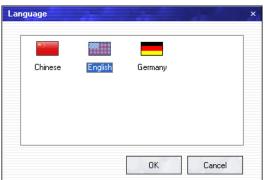

| E DUTCH MEDIA TOOLS 31.72             |                                                                               | -aØ- 🕰 |
|---------------------------------------|-------------------------------------------------------------------------------|--------|
| VProcessor Help                       |                                                                               |        |
| File Communication Device             | Schedule Schedule                                                             |        |
|                                       |                                                                               |        |
| Output Resolution Display Mode Layout | Aspect Rais                                                                   |        |
| 640x400@60 • Spc • AB                 | 43 VIII                                                                       |        |
| Video Processor LED Screen US8        | Resolution                                                                    |        |
| Screen Parameter                      |                                                                               |        |
| × 0 🗣 V 0 🗣 with 0 🗣 Hody 0 🗣 🚺 Set   |                                                                               |        |
| Insges                                |                                                                               |        |
| Image1 Image2 OEM<br>Scale            |                                                                               |        |
|                                       |                                                                               |        |
| Display                               |                                                                               |        |
| Live Video +                          |                                                                               |        |
| Output                                |                                                                               |        |
| Bightness Contrast                    |                                                                               |        |
|                                       |                                                                               |        |
| • • • • • • • • • • • • • • • • • • • |                                                                               |        |
|                                       |                                                                               |        |
| 🔲 Sync 🔲 Sync default                 |                                                                               |        |
|                                       |                                                                               |        |
|                                       |                                                                               |        |
|                                       |                                                                               |        |
|                                       |                                                                               |        |
|                                       |                                                                               |        |
|                                       |                                                                               |        |
|                                       |                                                                               |        |
|                                       |                                                                               |        |
|                                       |                                                                               |        |
|                                       |                                                                               |        |
|                                       |                                                                               |        |
|                                       | User Mode 1 2 3                                                               | Come 🔴 |
|                                       | Log                                                                           |        |
|                                       | 2016-07-11 (bit 44 39 341 AUX                                                 | · .    |
|                                       | (2016/07/11/08/4/38/34/mRead/udde/tu/e<br>2016/07/11/08/4/38/41Read/udde/tu/e |        |
|                                       | 2016/07/1109/43/39/44                                                         | . ×    |
|                                       | 0016-011 010 44 89 34                                                         | 1.00   |
|                                       |                                                                               | +      |

10) Close the software.

#### **Communication Toolbar**

01) Click on one of the following icons:

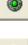

Open the COM

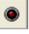

Close the COM

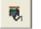

Set the COM

#### **Device Toolbar**

01) Click on one of the following icons:

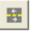

Synchronization

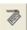

Save to flash

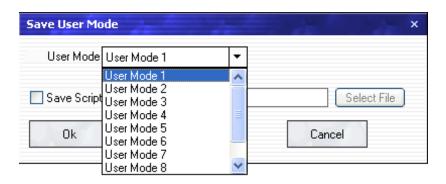

Note: The same as MENU -> SAVE SETUP -> SAVE TO or the same as the SAVE key.

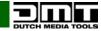

02) Click on the icon to load from flash.

| Load User Mo | de                                                                                                    | 3 | ĸ |
|--------------|----------------------------------------------------------------------------------------------------|---|---|
| User Mode    | User Mode1                                                                                                   | • |   |
| Ok           | User Mode1<br>User Mode2<br>User Mode3<br>User Mode4<br>User Mode5<br>User Mode6<br>User Mode7<br>User Mode8 |   |   |

Note: The same as MENU -> SAVE SETUP -> LOAD FROM.

03) Click on one of the following icons:

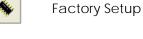

Advance

| Admin Password |    | 7                 |        |           | × |
|----------------|----|-------------------|--------|-----------|---|
|                |    |                   |        |           | 7 |
|                |    |                   |        |           |   |
| $\square$      | OK | $\supset \subset$ | Cancel | $\supset$ |   |

**Note:** Adjustments should be made only by a qualified engineer. Please contact us to receive the password.

04) Click on the 📃 icon for audio patterns. Choose the audio input source for IMAGE A or IMAGE B.

Note: The same as MENU -> AUDIO -> AUDIO IN.

05) Click on the

icon for VGA adjustment.

Note: The same as MENU -> INPUT -> VGA ADJUST.

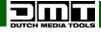

0

#### Schedule Toolbar

01) Click on the

icon to customize a schedule.

| Schedule View                                                        |               |
|----------------------------------------------------------------------|---------------|
| E- 2009-07-042009-07-24                                              |               |
| Ė <sup>.,</sup> 09:08:00                                             |               |
|                                                                      |               |
| <u>⊨</u> 09:08:01                                                    |               |
| C:\Documents and Settings\Administrator\桌面\2.vxp                     |               |
| □- 09:08:02<br>  □- C:\Documents and Settings\Administrator\桌面\3.vxp |               |
| □ 09:08:03                                                           |               |
| C:\Documents and Settings\Administrator\桌面\4.vxp                     |               |
| ⊡·· 09:08:04                                                         |               |
|                                                                      |               |
|                                                                      |               |
| <u>i</u> ⊡- 2013-04-152013-04-15                                     |               |
|                                                                      |               |
|                                                                      |               |
|                                                                      |               |
|                                                                      | Delete        |
| Date                                                                 |               |
| 2014- 2-27 💌 – 2014- 2-27 💌                                          | Add           |
|                                                                      |               |
| Time-                                                                |               |
| Hour 12 🚔 Minute 4 🚔 Second 17                                       | Add           |
| Script                                                               |               |
|                                                                      | Path Add      |
|                                                                      | l aut ( Aug ) |

icon to execute the schedule. Execute the tasks in the order of appearance. 02) Click on the

| Schedule Execute |                                     |
|------------------|-------------------------------------|
| 2012-07-21       | Saturday<br>20:24:04                |
|                  | tor\2.vxp<br>tor\3.vxp<br>tor\4.vxp |

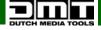

#### **Output Resolution Toolbar**

It is possible to choose different output resolutions by selecting them from the pull-down menu. There are 20 output resolutions.

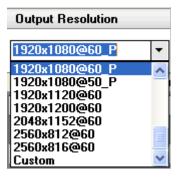

Note: The same as MENU -> OUTPUT -> FORMAT OUT.

#### Images Display Mode Toolbar

01) Choose whether you want to work in a single channel or dual channel.

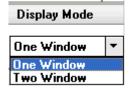

#### Layout Toolbar

01) If in single channel mode, this option in unavailable.

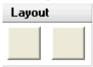

02) If in dual channel mode, it is possible to set the device to PIP or PBP mode directly with the quick preset layout button:

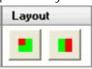

Note: The same as MENU -> OUTPUT -> PIP - > LAYOUT.

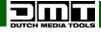

#### Aspect Ratio Toolbar

01) Select the desired aspect ratio from the pull-down menu. The available options are: 4:3, 16:9, Normal.

| Aspect Ratio |   |        |  |
|--------------|---|--------|--|
| 4:3          | • | FS     |  |
| 4:3          |   |        |  |
| 16:9         |   | Resolu |  |
| Normal       |   |        |  |

Note: The same as MENU -> OUTPUT - > RATIO.

#### Signal Input Toolbar

01) When the signal interface (green color) is connected, the white area displays the input signal.

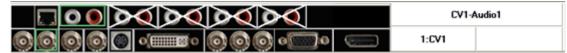

02) If you have selected two window mode, select any channel signal by connecting the signal interface (green color). The red box indicates the selected signal for channel 1, system default the last selected signal as channel 2 signal. And the white area will show the input signal.

|  |  | DVI-Audio4 |       |
|--|--|------------|-------|
|  |  | 1:CV1      | 2:DVI |

#### Screen Parameter Toolbar

Set the size and position of the screen. Once the settings have been adjusted, the display will show:

| Screen Parameter |                 |                          |     |
|------------------|-----------------|--------------------------|-----|
| X 0 😝 Y 0        | ) 😝 Width 640 🌲 | Height <mark>480 </mark> | Set |

Note: The same as MENU -> OUTPUT -> SCREEN .

#### Image Toolbar

It is possible to scale the images. Image 2 is not available in one-window mode.

| Images |       |       |        |               |     |  |
|--------|-------|-------|--------|---------------|-----|--|
| Image1 |       |       |        |               |     |  |
| Scale  |       |       |        |               |     |  |
| × O    | 🗢 Y 0 | Vidt/ | 1920 🌲 | Height 1080 🜩 | Set |  |

Note: The same as MENU -> OUTPUT -> SCALE, or SCALE/CROP key.

#### Display Toolbar

| Display                                          |                         |
|--------------------------------------------------|-------------------------|
| Mode<br>Live Video<br>Live Video<br>Freeze Frame | Volume<br>Samma<br>Mute |

By means of the Display toolbar, it is possible to set Alpha value of "Live Video" and "Freeze Frame." When in "Live Video," the video will play properly. When in "Freeze Frame," playback will stop.

Note: The same as MENU -> OUTPUT -> DISPLAY MODE -> MODE or the FREEZE button.

By means of the volume toolbar users can adjust the volume of audio, or mute.

Note: The same as MENU -> AUDIO -> MUTE.

Setting Gamma is generally not recommended, due to the fact that a LED display itself already has the Gamma function.

| àamma — |                                      | ٦                                                 |
|---------|--------------------------------------|---------------------------------------------------|
|         | •                                    |                                                   |
| -DCD    |                                      | -                                                 |
| -1.2    |                                      |                                                   |
|         |                                      |                                                   |
| +1.4    |                                      |                                                   |
| -1.6    |                                      |                                                   |
|         | sRGB<br>-1.2<br>+1.2<br>-1.4<br>+1.4 | ▼<br>sRGB<br>-1.2<br>+1.2<br>-1.4<br>+1.4<br>-1.6 |

Note: The same as MENU -> OUTPUT -> GAMMA.

#### **Output Image Setup Toolbar**

It is possible to customize brightness, contrast, saturation, color temperature and sharpness.

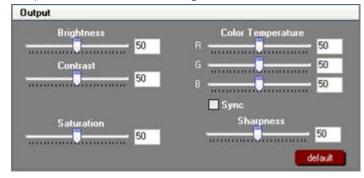

Note: The same as MENU -> OUTPUT -> PICTURE.

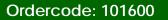

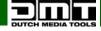

#### LED Screen Toolbar

#### Sending Card

It is possible to choose the sending card type, sending card number. You can also set brightness, gamma, X, Y, width and height.

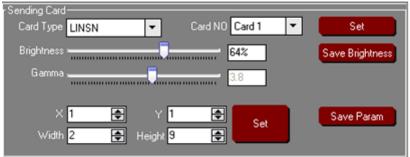

#### **Display Connection**

Set column, row, width, height, connect type, network port and the relative offset.

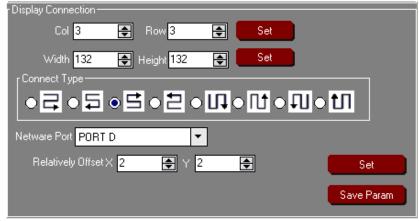

#### **Receiving Card**

Set the receiving card number, and set the X, Y value.

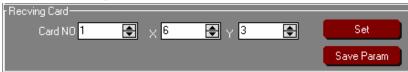

#### **Box Link**

View the current settings.

Box Link

| Box Eink |            |            |            |
|----------|------------|------------|------------|
|          | 1          | 2          | 3          |
| 1        | NO 7       | NO 8       | NO 9       |
|          | Width 132  | Width 132  | Width 132  |
|          | Height 132 | Height 132 | Height 132 |
| 2        | ND 6       | ND 5       | ND 4       |
|          | Width 132  | Width 132  | Width 132  |
|          | Height 132 | Height 132 | Height 132 |
| 3        | NO 1       | ND 2       | ND 3       |
|          | Width 132  | Width 132  | Width 132  |
|          | Height 132 | Height 132 | Height 132 |

Note: The same as MENU -> DISPLAY CORRECTION.

#### Images Display Toolbar

Customize image position and size by dragging the image into this area. This process has the same effect as setting the parameters in the image toolbars.

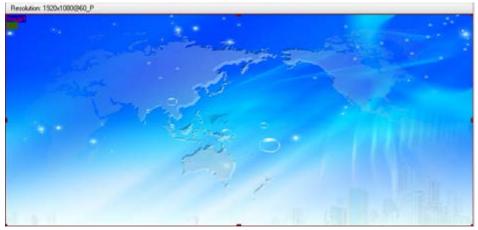

#### User Mode Toolbar

Call up the saved user mode1, mode2 or mode3.

#### Log Toolbar

It is possible to save or delete the log file.

#### Information Toolbar

View the current software version, core board version, firmware version and the serial number at the bottom of the software interface.

[SV-C3.30] [CV-01.25] [FV-B2.00] [SN-08.88]

#### **Video Processor Options**

|              | DUTCH MEDIA TOOLS 3.1.7.2 |                                         |
|--------------|---------------------------|-----------------------------------------|
| VPr          | ocessor Help              |                                         |
|              | KPSetup                   | Communication Device                    |
|              | KPEdit                    | 💿 💀 🖪 🧭                                 |
|              | Minus Pixel Adjustment    |                                         |
| $\checkmark$ | H Flip                    | Display Mode Layout                     |
|              | Split                     | One Window - AB                         |
|              | Output Polarity           |                                         |
|              | Layout 🕨                  |                                         |
|              | Alpha Delay Time          |                                         |
|              | Device Schedule           | 😝 Height 0 😝 Set                        |
|              | IP Addr                   |                                         |
| $\checkmark$ | DVI\VGA Scale Switch      |                                         |
|              | Clock                     |                                         |
|              | VGA Adjust                | Height 0 🔿 Set                          |
|              | Output De Delay           |                                         |
|              | Input De Delay            |                                         |
|              | Output De                 |                                         |
|              | AV OutFormat              |                                         |
|              | DVI Gamma                 |                                         |
|              | VGA Gamma                 | Contrast                                |
|              | Input Config              |                                         |
|              | Audio Set                 | G 0                                     |
|              | Update                    | в 💭 — — — — — — — — — — — — — — — — — — |
|              | USB Upgrade               | Sync default                            |
|              | Device Info               |                                         |
|              | Hot Backup                |                                         |
|              | USB Play List             |                                         |
|              | Title Setting             |                                         |
|              | Test Pattern              |                                         |

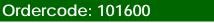

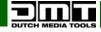

#### Minus Pixel Adjustment

Set the minus pixel adjustment for DVI1 and DVI 2.

| Minus Pixel Ad               | justment | × |
|------------------------------|----------|---|
| Ports                        | O DVI 2  |   |
|                              |          |   |
| Minus Pixel Ad<br>Horizontal | ustment  |   |
| Vertical                     |          |   |
|                              | ·····    |   |

#### Split

Choose ON and set H total, V total, H position, V position, H size and V size.

| Split        |              | E MEC X |
|--------------|--------------|---------|
| Split ON/OFF |              |         |
| H Total 0 🚔  | V Total 0    | Set     |
| H Position 0 | V Position 0 | Set Set |
| H Size 0 🗲   | V Size 0     | Set     |

Note: The same as MENU -> SPLIT.

#### **Output Polarity**

Set the polarity for all your ports.

| Out | tput Format Pola   | arity      | × |
|-----|--------------------|------------|---|
|     | Ports              |            | 1 |
|     | 🔵 HDMI 1           | ⊖ HDMI 2   |   |
|     | Hor Sync Polarity- |            | 7 |
|     | POSITIVE           | ○ NEGATIVE |   |
|     | Ver Sync Polarity- |            | 1 |
|     | POSITIVE           | ○ NEGATIVE |   |
|     | DCLK Polarity      |            | ٦ |
|     | POSITIVE           | ○ NEGATIVE |   |
|     | DE Polarity        |            |   |
|     | POSITIVE           | ○ NEGATIVE |   |

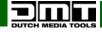

#### Layout

By means of the layout it is possible to set a variety of double-picture modes.

| <u>ا</u>     | DUTCH MEDIA TOOLS 3.1.7.2 |   |          |                  |          |
|--------------|---------------------------|---|----------|------------------|----------|
| VPro         | ocessor Help              |   |          |                  |          |
|              | KPSetup                   |   |          | Communication    | Device   |
|              | KPEdit                    |   |          |                  | <b>1</b> |
|              | Minus Pixel Adjustment    | Ŀ | 3        |                  |          |
| $\checkmark$ | H Flip                    | D | isplay   | Mode             | Layout   |
|              | Split                     |   | ne Win   | dow 🔻 AB         |          |
|              | Output Polarity           |   |          |                  |          |
|              | Layout 🕨                  |   | PIP T    | op Left          |          |
|              | Alpha Delay Time          |   | PIP T    | op Right         |          |
|              | Device Schedule           |   | PBP L    | eft Right        |          |
|              | IP Addr                   |   | PBP T    | op Bottom        |          |
|              | DVI\VGA Scale Switch      |   | PIP B    | ottom Left       |          |
|              | Clock                     |   | PIP B    | ottom Right      |          |
|              | VGA Adjust                |   | PIP C    | enter            |          |
|              | Output De Delay           |   | LP_SV    | VAPAB            |          |
|              | Input De Delay            |   | LP_SV    | VAPBA            |          |
|              | Output De                 |   | LP_C     | OPYAB            |          |
|              | AV OutFormat              |   | LP_C     | OPYBA            |          |
|              | DVI Gamma                 |   | image    | e 2 over image 1 |          |
|              | VGA Gamma                 |   | image    | e 1 over image 2 |          |
|              | Input Config              |   | User r   | node             |          |
|              | Audio Set                 |   | <u> </u> |                  | -0       |

#### Alpha Delay Time

Set Alpha delay time. Set the value to 0 or 50.

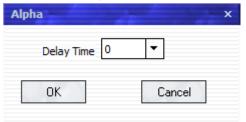

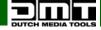

#### **Device Schedule**

It is possible to set up the LS-190 to automatically play the assigned input video in time. It is also possible to choose either one-window or two-window mode and set ratio place. A maximum of 10 timing operations can be saved in the schedule.

| Timing Parameters                | × |
|----------------------------------|---|
|                                  |   |
| Timer Index 1 😝 Get Set ON       |   |
| Date Settings                    |   |
| 11-7-2016 💌                      |   |
| Time                             |   |
| Hour 9 A Minute 3 Second 2       |   |
|                                  |   |
| Operating Mode Single channel    |   |
| Image1                           |   |
| Scale                            |   |
| X 0 🗣 Y 0 🔿 Width 0 🗣 Height 0 🗣 |   |
| Input Source                     | _ |
|                                  | ٦ |
|                                  |   |

#### **IP Address**

Set the device's IP address.

| IPS | 5et         |            |            | ×        |
|-----|-------------|------------|------------|----------|
|     | IP 192 륒. 🚺 | <b>.</b> 0 | <b>.</b> 0 | <b>\</b> |
|     | ОК          |            | Ca         | incel    |

#### Clock

Set or adjust the computer time.

| Clock  |       |      | 2    |        | ×    |
|--------|-------|------|------|--------|------|
| Year   | Month | Day  | Hour | Min    | Sec  |
| 2016 🚔 | 7 🌲   | 11 🌲 | 9 🌲  | 6 🌲    | 29 🜲 |
|        |       |      |      |        | ,    |
|        | ок    |      |      | Cancel |      |

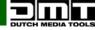

# VGA Adjust

Adjust your VGA's contrast and brightness. You can also set the horizontal and vertical polarity.

| VGA Adjust        | X X X X X X    |
|-------------------|----------------|
| Brightness        | Contrast       |
| R                 |                |
| G 📮               | 0 G G          |
| в 🗍 С             | в 📜 — О        |
| 🗌 Ѕус             | 🗌 Ѕус          |
| HSYNC Polarity    | VSYNC Polarity |
| Pos     O     Neg |                |
|                   |                |

# Output DE Delay

| Out De Delay  | 1997 - San C.  | ×             |
|---------------|----------------|---------------|
| DVI1 De Delay |                |               |
| Out Range     | Color          | Out Type      |
| RGB OYPbPr    | RGB OYPbPr     |               |
| X0 🖨 Y0       | 🖨 Width 🛛 🌲 He | eight 0 💽 Set |
| DVI2 De Delay |                |               |
| De ON/OFF     |                |               |
| Out Range     | Color          | Out Type      |
| ● RGB ○ YPbPr | ● RGB ○ YPbPr  |               |
| ×0 🗣 Y0       | 🔿 Width 0 🌩 H  | eight 0 🗲 Set |

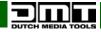

#### Input DE Delay

| De Delay                  | × |
|---------------------------|---|
| VGA<br>Sample Format      |   |
| RGB 0 422YcbCr 0 444YcbCr |   |
| De                        |   |
| X0 🗣 Y0 🗣                 |   |
| Width 0 🖨 Height 0 🖨      |   |
| DVI                       |   |
| De                        |   |
| X0 🜩 Y0 🌩                 |   |
| Width D 😝 Height D 🐳      |   |
|                           |   |

# Output Adjust

| OUTPUT ADJUST                                                                                    | × |
|--------------------------------------------------------------------------------------------------|---|
| Output Port  C DVI 1 C DVI 2                                                                     |   |
| Output Mode<br>OUTPUT O HDMI IMAGE Bit Depth<br>Bit Depth<br>Bit Depth<br>Bit Depth<br>Bit Depth | 1 |
| De ON/OFF                                                                                        |   |
| HStart 0 🖨 VStart 0 🌩 Width 0 🗣 Height 0 🗣 Set                                                   |   |
| Output Polarity<br>HPolarity Pos VPolarity Pos V                                                 |   |

AV Output Format Set the desired AV output format. Set to NTSC or PAL.

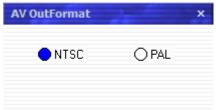

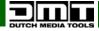

#### **DVI** Gamma

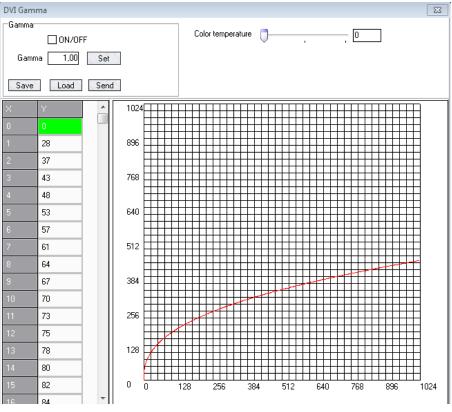

#### VGA Gamma

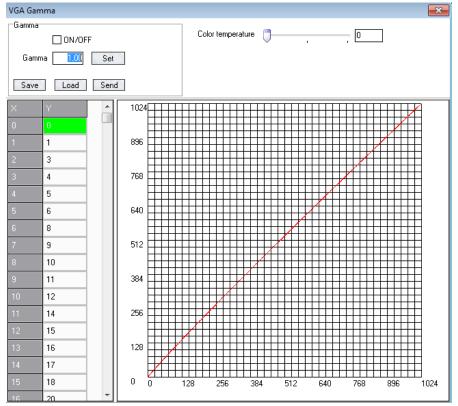

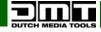

# Input Config

| 2YPbPr2        |
|----------------|
| VGA2 () YPbPr2 |
|                |

# Audio Setting

| ıdio —     |               |
|------------|---------------|
| Audio Mode | O Sub Audio   |
| Volume     | 0 Mute        |
| Audio HDMI |               |
|            | Outside Audio |

# **Device Update**

| Update            | State State | ×     |
|-------------------|-------------|-------|
| Update Style FPGA | •           |       |
| File Path         |             | Start |
|                   | 0%          |       |

# USB Upgrade

| System             | 23  |
|--------------------|-----|
| Whether to upgrade |     |
| Ja                 | Nee |

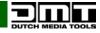

#### Device Info

You can monitor the device's total working time and, if need be, to reset or export it.

| Device Info |                     | ×          |
|-------------|---------------------|------------|
| Read        | Clear Device F      | Record     |
| Total       | Work OD ay OHour OM | finute     |
| Current     | Work OD ay OHour OM | linute     |
| Open D      | evice 0             | Time       |
| Index       | Open Time           | Close Time |
|             |                     |            |
|             |                     |            |
|             |                     |            |
|             |                     |            |
|             |                     |            |
|             |                     |            |
|             |                     |            |
|             |                     |            |
|             |                     |            |
|             |                     |            |

#### Hot Backup

Set to ON, in order to set the backup signal to BACKUP\_1-5. When the received signal becomes interrupted, the device will switch to the preset backup signal.

| Hot Backup             | × |
|------------------------|---|
| Hot Backup ON/OFF      |   |
| Group Group 1 💌 Signal | - |

#### **USB** Playlist

#### Geen flauw idee

| l | JSB Playe | er   | 7       |      |      |        |         | 2.24        |                   |   |                 |   |           |           |     |         | -  | x |
|---|-----------|------|---------|------|------|--------|---------|-------------|-------------------|---|-----------------|---|-----------|-----------|-----|---------|----|---|
| Γ |           |      |         |      |      |        |         | 2016-7-11 F | Play List         |   |                 | 1 | USB List  |           |     |         |    | 1 |
|   | Year 20   | 16   | Month 7 | •    | Tod  | lay 20 | 16-7-11 | PlayTime    | Play Files        |   | Total Play Time |   | Index     | File Name |     | Length  |    |   |
|   | SUN日      | MON- | TUE≓    | WEDΞ | тни四 | FRI五   | SAT六    |             |                   |   |                 |   |           |           |     |         |    |   |
|   |           |      |         |      |      | 1      | 2       |             |                   |   |                 |   |           |           |     |         |    |   |
|   | 3         | 4    | 5       | 6    | 7    | 8      | 9       |             |                   |   |                 |   |           |           |     |         |    |   |
|   | 10        | - 11 | 12      | 13   | 14   | 15     | 16      |             |                   |   |                 |   |           |           |     |         |    |   |
|   | 17        | 18   | 19      | 20   | 21   | 22     | 23      |             |                   |   |                 |   |           |           |     |         |    |   |
|   | 24        | 25   | 26      | 27   | 28   | 29     | 30      |             |                   |   |                 |   |           |           |     |         |    |   |
|   | 31        |      |         |      |      |        |         |             |                   |   |                 |   |           |           |     |         |    |   |
|   |           |      |         |      |      |        |         |             |                   |   |                 |   |           |           |     |         |    |   |
|   | S         | ave  | Op      | ien  |      |        |         | Play Time   | Add Modify Delete | e | Total Play Time |   | File Type | 🔵 Video   | USB | Scan US | SB | J |

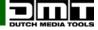

#### **Title Setting**

Set the color, position and rate of your subtitles.

| Title Setting                                                                                                    |                                                                                                    |
|----------------------------------------------------------------------------------------------------|----------------------------------------------------------------------------------------------------|
| Subtitles Switch<br>Subtitles ON/OFF<br>Background ON/OFF<br>Background transparent ON/OFF<br>Foreground transparent ON/OFF | Subtitles Color<br>R<br>G<br>B<br><br>C<br>                                                                                                    |
| Logo Switch                                                                                                    | Subtities Background Color       0         R       0         G       0         B       0         Image: State State S |
| Subtitles movment Subtitles roling ON/OFF Oroling Left Subtitles Position                                                   | Bate     Soon     Slow       Image: Soon     Image: Slow     Image: Slow       Image: Slow     Image: Slow     Image: Slow                                                                                                    |
| X 0                                                                                                    | Set                                                                                                    |
| DownLoad Logo<br>X [0                                                                                                    |                                                                                                    |
|                                                                                                    |                                                                                                    |

#### Test Pattern

Select the desired test pattern.

| test Pattern |                                                                  |   |   |  |  |
|--------------|------------------------------------------------------------------|---|---|--|--|
| Color Bar    | Closed striped                                                   | • |   |  |  |
| Ok           | Closed striped<br>Vertical striped<br>Level striped              |   | ] |  |  |
|              | Vertical scroll bar<br>Horizontal scroll bar<br>Contrast striped |   |   |  |  |

#### Help

Click on "Version History" (software update history) or on "About" (software version and company information).

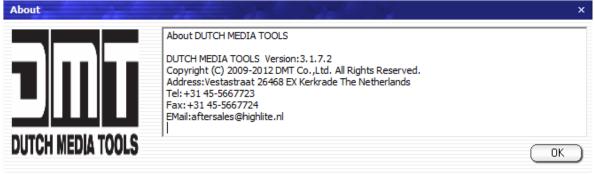

# How to Connect Windows Control Program by LAN Interface

- 01) Install the LS-190 software on the computer. The software IS NOT COMPATIBLE with Mac operating systems.
- 02) Connect the LS-190 to the computer with a network cable. See the diagram below:

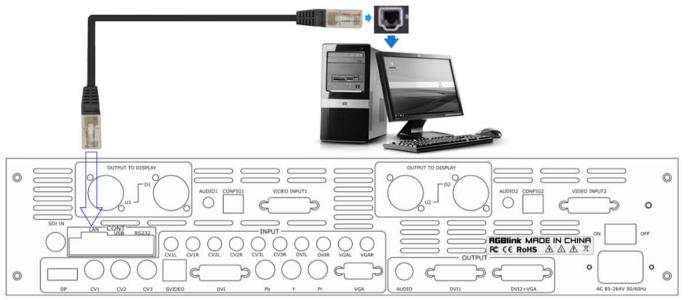

- 03) Power on the LS-190, start the network function (MENU -> SYSTEM -> ETHERNET -> NETWORK) and adjust the settings to match the network settings of the PC.
- 04) Click on the icon to start the software. The screen will show:

| Comm Settings | ×             |
|---------------|---------------|
| Serial        |               |
| CommPort [    | ¥             |
| BaudRate      | 115200 🛛 🗸    |
|               |               |
| ⊖ Ethernet    |               |
| Local Port    | 1000 😌        |
| Remote Host   | 192.168.0.100 |
| Remote Port   | 1000 🕞        |
|               |               |
|               | OK Cancel     |
|               |               |

05) Select < Ethernet >.

| Comm Settings | ×             |
|---------------|---------------|
| ○ Serial      |               |
| CommPort      | ~             |
| BaudRate      | 115200 👻      |
|               |               |
| Ethernet      |               |
| Local Port    | 1000 😌        |
| Remote Host   | 192.168.0.100 |
| Remote Port   | 1000 😴        |
|               |               |
|               | OK Cancel     |

- 06) Insert the IP address and click on <OK>.
- 07) Click on the *icon* to open the Ethernet connection.
- 08) Check if the <Comm> icon in the lower right corner of the software interface is green, and insert the output information. Now it is possible to control the device with the installed software.

# How to Connect Windows Control Program by RS232 Interface

- 01) Install the software on your PC.
- 02) Take the included RS 232 cable and connect one side of the RJ11 download line to the RS232 on the LS-190. Connect the other end to the serial port on the PC.

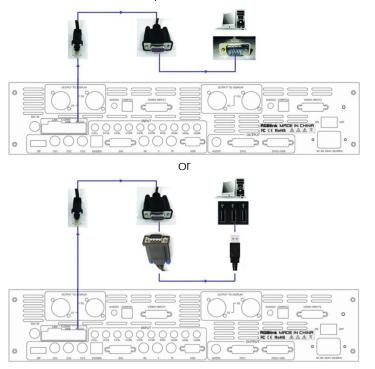

- 03) If there is not any serial port on your PC you will need a serial to USB adapter.
- 04) Connect one end of the RJ11 download line to the RS232 on the LS-190.
- 05) Connect the end of USB side to the PC.
- 06) Switch the LS-190 on.
- 07) Right click on [My Computer], go to [Attributes], find [Hardware]. The following screen will appear:

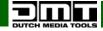

| System Properties                                                                                                    |
|----------------------------------------------------------------------------------------------------|
| System Restore Automatic Updates Remote<br>General Computer Name Hardware Advanced                                                                                                    |
| Device Manager<br>The Device Manager lists all the hardware devices installed<br>on your computer. Use the Device Manager to change the<br>properties of any device.<br>Device Manager                                                     |
| Drivers           Driver Signing lets you make sure that installed drivers are compatible with Windows. Windows Update lets you set up how Windows connects to Windows Update for drivers.           Driver Signing         Windows Update |
| Hardware Profiles<br>Hardware profiles provide a way for you to set up and store<br>different hardware configurations.                                                                                                    |
| Hardware Profiles                                                                                                    |
| OK Cancel Apply                                                                                                    |

08) Click on [Device Manager] and check the COM number. In the example below, COM1 is available.

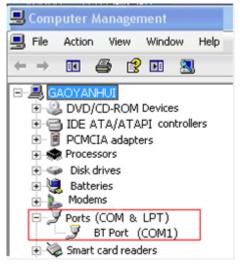

- 09) Remember the COM number which you are using and then run the control software.
- 10) Find [Communication] option.
- 11) When used for the first time, it is necessary to click on the button:

| CommPort    | COM6          | ~        |
|-------------|---------------|----------|
| BaudRate    | 115200        | *        |
| Ethernet    | (1000         |          |
| Local Port  |               | <u> </u> |
| Remote Host | 192.168.0.100 | ~        |
| Remote Port | 1000          | ۲        |

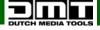

- 12) Open [Serial] port. Set the BaudRate to 115200. Click on [Confirm].
- 13) Click on the witton [open serial] and check if the [COM] icon is in the bottom right corner.
- 14) When the text turns green <u>COM6: Opened</u>, it means that the connection was successful and the software is ready for use.

Note: If you switch the device off while connecting, close the port and then remove and insert the

USB and reconnect.

# How to Connect Windows Control Program by USB Interface

#### Install the Driver

- 01) Connect the USB cable to the PC and the LS-190.
- 02) Switch the LS-190 on. The PC will look for appropriate software.

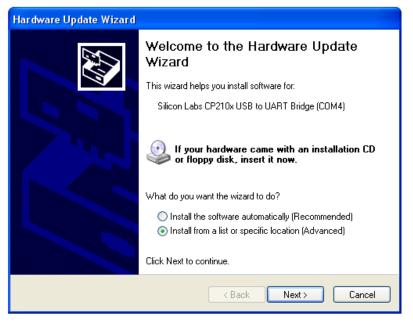

03) Install the recommended software and click on "NEXT".

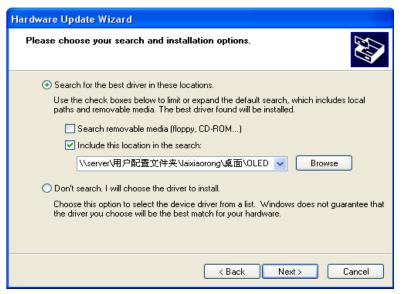

04) Click on "NEXT".

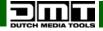

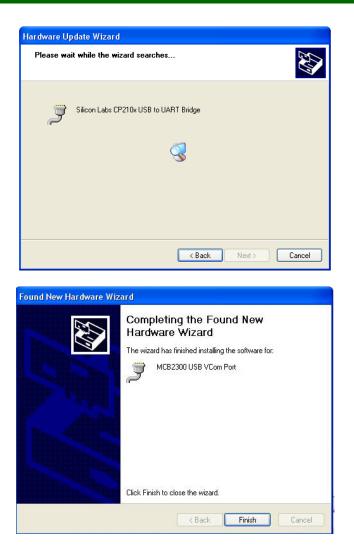

05) When the installation is finished, check the installed COM port in the Device Manager. See the picture below:

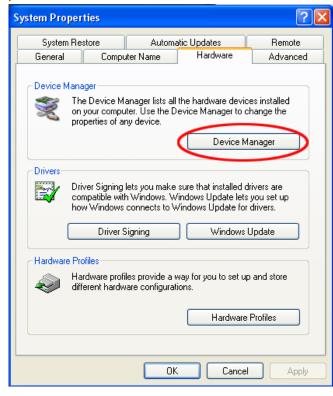

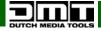

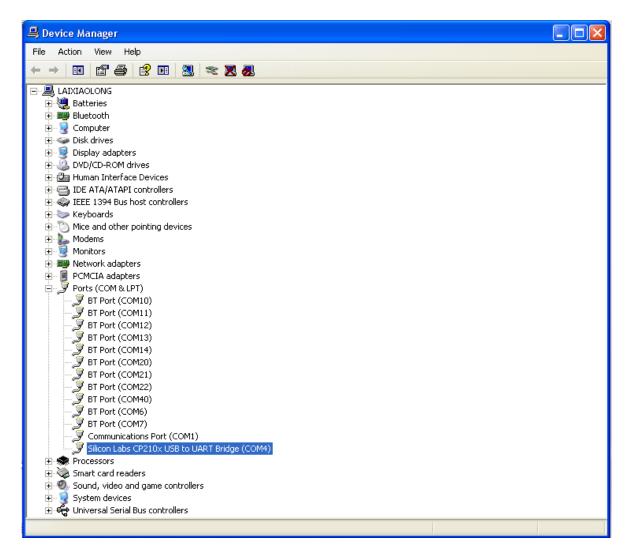

06) Install the console software, and run it. The interface will show:

| 🔵 Serial    |               |
|-------------|---------------|
| CommPort    | СОМ6          |
| BaudRate    | 115200        |
| O Ethernet  |               |
| Local Port  | 1000 😁        |
| Remote Host | 192.168.0.100 |
| Remote Port | 1000 😁        |
| ٢           |               |

- 07) Select the COM, as before, and set the BaudRate to 115200.
- 08) Click on the <u>u</u>button to connect. If the icon in the lower right corner turns green, it means that the connection is ok. Now you can use the software to control the device.

### How to Perform Customized Output Resolution

- 01) Press the MENU/EFFECT button to enter the menu.
- 02) Turn the menu control (02) and select [OUTPUT].
- 03) Press the menu control (02) to enter.
- 04) Turn the menu control (02), select <OUTPUT FORMAT> and press the menu control (02) to enter.
- 05) Turn the **menu control (02)** to select <CUSTOM> and press the **menu control (02)** to enter. The display will show:

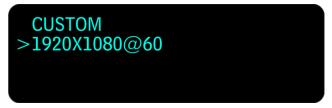

- 06) Press the menu control (02) to enter edit mode.
- 07) Turn the **menu control (02)** to adjust and press the **menu control (02)** to set: width, height and the frequency (50 or 60Hz).
- 08) If you multiply all the resolution values (width, height, frequency), the result should not exceed 141557760.

#### Example

Resolution # 1: 1536x1536x60=141557760 (OK) Resolution # 2: 2560x1536x60=235929600 (INCORRECT/NOT SUPPORTED)

#### How to Perform Single Image Switching

01) Boot the default CV1 to the current input source. If you need to seamlessly switch to other sources, such as DVI, press the **DVI** button. The display will show:

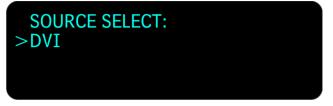

- 02) The CV1 button's light turns off after pushing the DVI button. (The DVI button ON = input is ok. The DVI button is flashing = input is not present or not supported.)
- 03) Use the same method to switch the signals between CV2, CV3, S-Video, YPbPr, VGA, SDI and DP.

Note: When it comes to CV1, CV2 and CV3, only cut switching is supported.

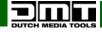

#### How to Set up the PIP

01) Press the SAVE/PIP1 button or the LOAD/PIP2 button twice. The display will show:

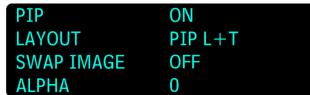

02) Turn the menu control (02) to select LAYOUT and press the menu control (02) to enter. Turn the menu control (02) to choose one of the following 3 PIP layouts:

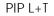

PBP L+R

PBP T+B

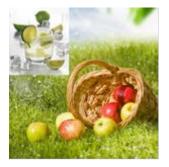

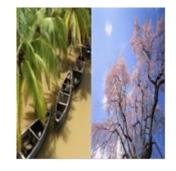

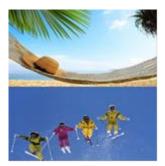

- 03) Press the menu control (02) to confirm your choice.
- 04) Turn the menu control (02) to select SWAP IMAGE and press the menu control (02) to enter.
- 05) Turn the **menu control (02)** to select ON/OFF. If set to ON, the device will switch between IMAGE A and IMAGE B. Press the **menu control (02)** to confirm your choice.
- 06) Turn the menu control (02) to select ALPHA. Press the menu control (02) to enter.
- 07) Turn the **menu control (02)** to set the image transparency. The adjustment range is between 0-16. Press the **menu control (02)** to confirm.
- 08) Turn the menu control (02) to select SELECT and press the menu control (02) to enter.
- 09) Turn the menu control (02) to select IMAGE A or B (alternatively, press the IMAGE1/IMAGE2 button.)

#### How to Set up the Size and Position of the Single Image

01) Press the SCALE/CROP button to enter the menu. The display will show:

| H SIZE  | 1920 |
|---------|------|
| V SIZE  | 1080 |
| H POS   | 0    |
| ALPHA   | 0    |
| > RESET |      |

- 02) Press the menu control (02) to enter edit mode.
- 03) Press the 0-9 buttons (04) to set the values. Alternatively, turn the menu control (02).
- 04) You can adjust the following settings:
  - H SIZE: Width setting
  - V SIZE: Height setting
  - H POS: Horizontal phase setting
  - V POS: Vertical phase setting
  - RESET: If the image quality deteriorates because of improper operation, you can reset it with this function.

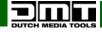

### How to Perform the Screen Size Setting

When using the LS-190, it is possible to switch between scale screen size and full display size. This is only possible while working with a single display window. The example below uses the screen size 1408 x 832.

It is possible to choose one of the standard output resolution presets or create one by yourself.

- 01) Press the **MENU/EFFECT** button to enter the menu.
- 02) Turn the menu control (02) and choose <OUTPUT>.
- 03) Press the menu control (02) to enter. Turn the menu control (02) and choose <SCREEN>.
- 04) Press the menu control (02) to enter. The available parameters are:
  - H SIZE: Horizontal pixels. Turn the **menu control (02)** or press the **0-9** buttons **(04)** to set the value to 1408.
  - V SIZE: Vertical pixels. Turn the **menu control (02)** or press the **0-9** buttons **(04)** to set the value to 832.
  - H POS: Horizontal position. The default value is 0. Set the value in the same way as H SIZE and V SIZE.
  - V POS: Vertical position. The default value is 0. Set the value in the same way as H SIZE and V SIZE.
  - MODE: Mode option. Press the **menu control (02)** and turn it to select SCREEN SIZE. Press the **menu control (02)** again, to confirm your choice.

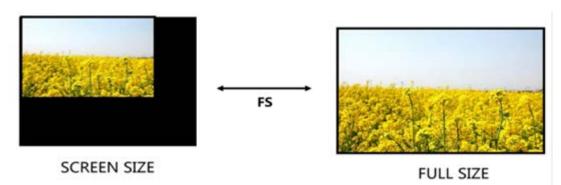

#### How to Perform the Text Overlay Setting

Before setting the text overlay, please make sure that you have set the input channel for the text. For example, set the VGA input as the text channel. Subsequently, set the top layer channel to CV1.

- 01) Press the VGA button to make sure that there is a VGA input.
- 02) Press the CV1 button to make sure there is a CV1 input.
- 03) Press the MENU/EFFECT button, turn the menu control (02) to select <OUTPUT>. Press the menu control (02) to confirm. Turn the menu control (02) to select <TEXT OVERLAY>. Press the menu control (02) to confirm. The display will show:

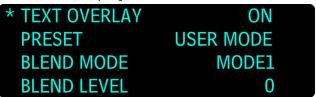

04) Turn the menu control (02) to select <TEXT OVERLAY>, press the menu control (02) to enter. Turn the menu control (02) and select ON, to activate text overlay.

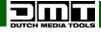

05) Make sure that the VGA input is set to IMAGE B, and the CV1 input is set to IMAGE A. If not, select <PIP> and go to <SWAP WINDOW>. Press the **menu control (02)**, to enter edit mode, and turn the **menu control (02)** to choose ON. Press the **menu control (02)** to confirm.

| PIP          | ON      |
|--------------|---------|
| LAYOUT       | PIP L+T |
| SELECT       | IMAGE A |
| >SWAP WINDOW | ON      |

- 06) Turn the **menu control (02)** to select <SELECT> and press the **menu control (02)** to enter edit mode. Turn the **menu control (02)** to select IMAGE B and press the **menu control (02)** to confirm your choice.
- 07) Press the **SCALE/CROP** button to adjust the size and position of VGA image, then set the VGA image to the required position.

| H SIZE  | 1920 |  |
|---------|------|--|
| V SIZE  | 1080 |  |
| H POS   | 0    |  |
| ALPHA   | 0    |  |
| > RESET |      |  |

- 08) Ensure that the VGA image overlay on the CV1 image is displayed normally and without black edges. If there are black edges around the VGA image, choose the <ZOOM> option in <PICTURE> menu, to adjust.
- 09) Set the text overlay mode: Go to <TEXT OVERLAY> and turn the **menu control (02)** to select <PRESET>. Press the **menu control (02)** to enter. Turn the **menu control (02)** to choose the preset mode (for example, set the VGA text to WhOnBk). Choose WhOnBk1 or WhOnBk2 (Note: Text Overlay support only monochrome subtitles). It is also possible to adjust <BLEND MODE> or <BLEND LEVEL> to get a better effect.

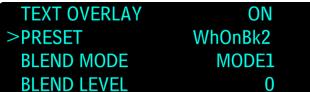

10) Press the SAVE/PIP1 button to save the parameters.

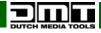

### How to Perform the Freeze and Live Image Switching

01) Press the FREEZE button, and freeze the current image:

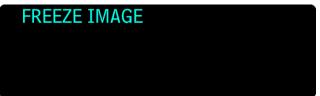

02) Press the FREEZE button again, the currently frozen image will switch to live image:

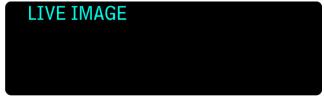

**Note:** It is also possible to activate FREEZE IMAGE or LIVE VIDEO via MENU -> OUTPUT -> DISPLAY MODE -> MODE.

#### How to Set up the Volume

In single image mode, do as follows:

- 01) Press the **MENU/EFFECT** button to enter the menu. Turn the **menu control (02)** to select <AUDIO>, press the **menu control (02)** to confirm and turn the **menu control (02)** to select <MUTE>.
- 02) Press the **menu control (02)** to enter <MUTE> and turn the **menu control (02)** and select OFF to disable the function.
- 03) Set the <VOLUME> according to your preferences.

| * MUTE   | OFF      |
|----------|----------|
| VOLUME   | 20       |
| AUDIO IN | IMAGE A  |
| HDMI     | INTERNAL |

04) In <PIP> mode, choose IMAGE A or IMAGE B as audio input source (MENU -> AUDIO -> AUDIO IN -> IMAGE A/IMAGE B, or press the **IMAGE1/IMAGE2** button. Choose IMAGE A or IMAGE B, then repeat steps 1-3.

Note: It is possible to adjust the volume only if <HDMI> is set to INTERNAL.

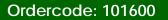

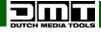

# How to Perform LED Display Connection

While using the LS-190, it is possible to make 3 kinds of connections:

- Connect the Port D or Port U of one sending card to a LED display.
- Connect both ports (D and U) of one sending card to a LED display.
- Connect ports D and U of two sending cards to a LED display.

#### Connect the D Port or the U Port of One Sending Card to a LED Display

Example: No.1 sending card, port U1. (Note: No.1 sending card corresponds with port D1 and theU1 port. No.2 sending card corresponds with the D2 port and the U2 port.)

- 01) Make sure that the device is operating in normal mode: both red power indicators and both green signal indicators are ON, when the device receives signal input.
- 02) Choose the input signal, for example, DVI.
- 03) Connect the cable to the U1 port.
- 04) Press the **MENU/EFFECT** button and turn the **menu control (02)** to choose <DISPLAY CONNECTION>. Press the **menu control (02)** to enter.
- 05) Turn the menu control (02) to select <SENDING CARD NO.> and press the menu control (02) to enter. Turn the menu control (02) to select NO.1 and press the menu control (02) to confirm.

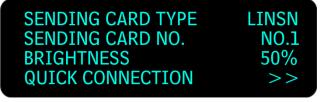

06) Turn the menu control (02) to select <QUICK CONNECTION> and press the menu control (02) to enter.

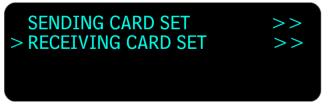

- 07) Turn the menu control (02) to select <RECEIVING CARD SET> and press the menu control (02) to enter.
- 08) In <CHOOSE CABLE>, select <PORT U>, and set the horizontal card, vertical card, width and height. For example, set the horizontal card to 2, vertical card to 3, width and height to 120:

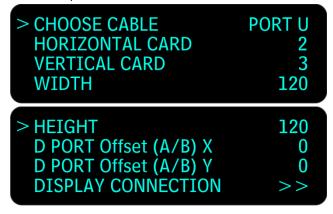

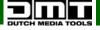

09) The settings are as follows:

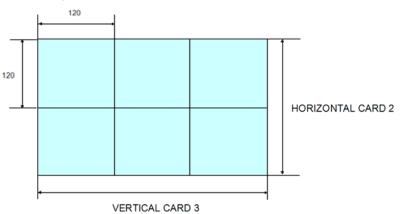

10) Turn the **menu control (02)** to select <DISPLAY CONNECTION> and press the **menu control (02)** to enter. Press the **menu control (02)** again to confirm and then turn the **menu control (02)** to choose the desired connection mode. There 8 available kinds of connection:

| >CONNEC | CTIO | N MO | ODE |  |
|---------|------|------|-----|--|
|         |      |      |     |  |

- 11) Press the **menu control (02)** to confirm your choice and press the **MENU/EFFECT** button to return to the previous menu.
- 12) Turn the menu control (02) to select <SEND TO RECEIVER> and press the menu control (02) to save.
- 13) Repeat the above steps for port D1. Look at the picture below for preview.

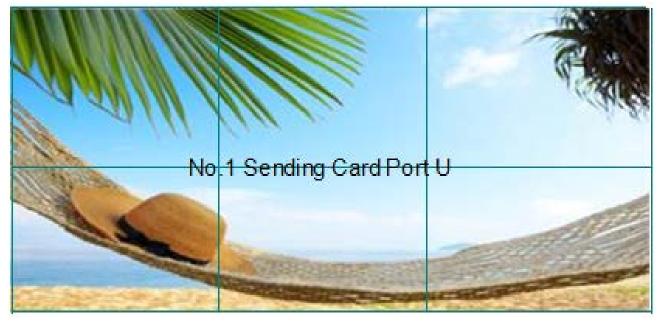

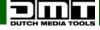

#### Connect Both Ports (D and U) of One Sending Card to a LED Display

- 01) Make sure that the device is operating in normal mode: both red power indicators and both green signal indicators are ON, when the device receives signal input.
- 02) Choose the input signal, for example, DVI.
- 03) Connect one end of the cable to the D1 port, and the other end one to the U1 port.
- 04) Connect the U1 port of No.1 sending card to the LED display. It can be done by following the same procedure as on page 59.
- 05) Connect the D1 port of No.1 sending card to the LED display.
- 06) Turn the menu control (02) to select NO.1 and press the menu control (02) to confirm.
- 07) Turn the menu control (02) to select <SENDING CARD NO.> and press the menu control (02) to confirm. Turn the menu control (02) to select NO.1 and press the menu control (02) to confirm.

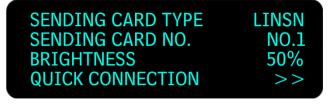

08) Turn the menu control (02) to select <QUICK CONNECTION> and press the menu control (02) to enter.

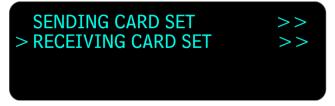

09) Turn the menu control (02) to select <RECEIVING CARD SET> and press the menu control (02) to enter.

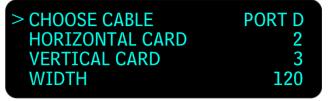

- 10) Turn the **menu control (02)** to select <CHOOSE CABLE> and press the **menu control (02)** to enter. Turn the **menu control (02)** to select <PORT D> and press the **menu control (02)** to confirm.
- 11) Turn the **menu control (02)** to select <D PORT Offset (A/B) Y>. Press the **menu control (02)** to enter. Turn the **menu control (02)** to set its value to 240.

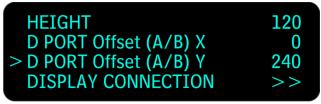

12) Turn the **menu control (02)** to select <DISPLAY CONNECTION> and press the **menu control (02)** to enter. Press the **menu control (02)** again to confirm and then turn the **menu control (02)** to choose the desired connection mode. 8 different kinds of connection are available:

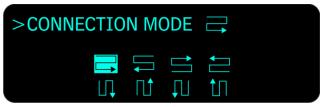

- 13) Press the **menu control (02)** to confirm your choice and press the **MENU/EFFECT** button to return to the previous menu.
- 14) Turn the menu control (02) to select <SEND TO RECEIVER> and press the menu control (02) to save.
- 15) Repeat the above steps for the U1 port. Look at the preview below.

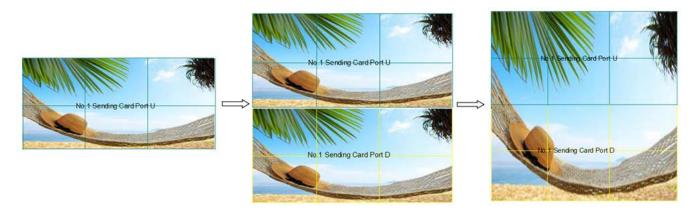

#### Connect the ports D and U of Two Sending Cards to a LED Display

- 01) Make sure that the device is operating in normal mode: both red power indicators and both green signal indicators are on, when the device receives signal input.
- 02) Choose the input signal, for example, DVI.
- 03) Connect four cables to the ports: U1, D1, U2 and D2.
- 04) Connect the D1 and U1 ports of No.1 sending card to the LED display. Follow the instructions from page 61.
- 05) Connect both ports (D2 and U2) of No.2 sending card to the LED display.
- 06) Turn the **menu control (02)** to select <DISPLAY CONNECTION> and press the **menu control (02)** to enter. Press the **menu control (02)** to select <SENDING CARD NO.> and press the **menu control (02)** to enter. Turn the **menu control (02)** to select NO.2 and press the **menu control (02)** to confirm.

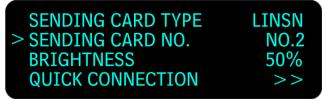

07) Turn the menu control (02) to select <QUICK CONNECTION> and press the menu control (02) to enter.

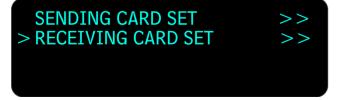

- 08) Turn the menu control (02) to select <RECEIVING CARD SET> and press the menu control (02) to enter.
- 09) Turn the menu control (02) to select <CHOOSE CABLE> and press the menu control (02) to enter. Turn the menu control (02) to select <PORT U> and press the menu control (02) to confirm.

| > CHOOSE CABLE  | PORT U |
|-----------------|--------|
| HORIZONTAL CARD | 2      |
| VERTICAL CARD   | 3      |
| WIDTH           | 120    |

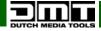

10) Press the **MENU/EFFECT** button to return to the previous menu. Turn the menu control (02) to select <SENDING CARD SET>.

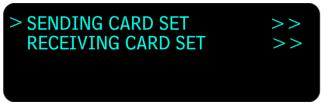

- 11) Press the menu control (02) to enter.
- 12) Turn the menu control (02) to select <X>, and set it to 360 (Note: X=VERTICAL CARD×WIDTH. VERTICAL CARD = 3, WIDTH = 120. 3 x 120 = 360).

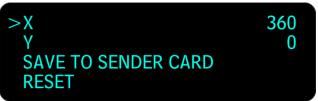

- 13) Set X of the D port of No.2 sending card to 360.
- 14) Look at the previews below.

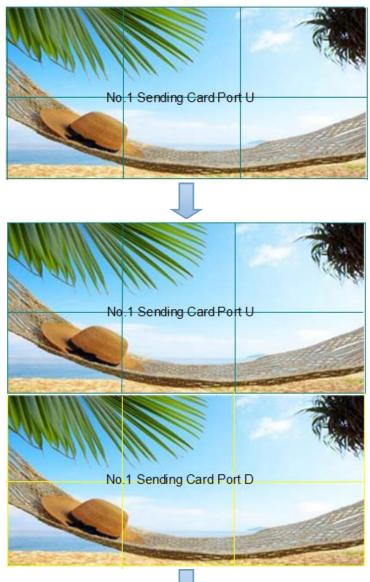

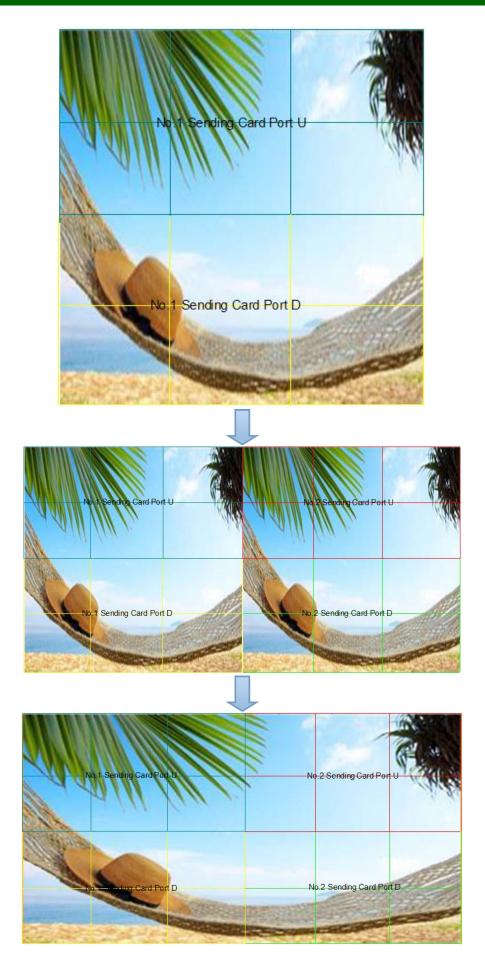

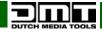

# How to Use Blackout

Press the BLACK/0 button to perform a blackout.

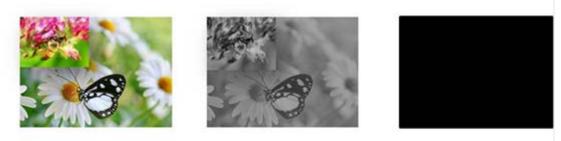

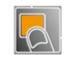

#### How to Save Parameters

01) Press the SAVE/PIP1 button to enable the SAVE function.

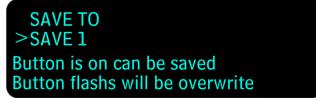

- 02) Turn the menu control (02) to select one of the 10 save positions (SAVE1-10).
- 03) Press the menu control (02) to save.

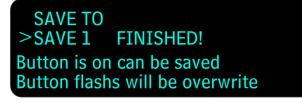

04) It is also possible to press the **MENU/EFFECT** button to enter the menu. Turn the **menu control (02)** to select <SAVE SETUP> and press the **menu control (02)** to select "SAVE TO," in order to save the parameter.

# How to Load the Saved Parameters

01) Press the LOAD/PIP2 button to enable LOAD function.

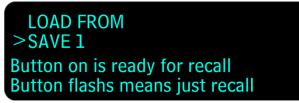

- 02) Turn the menu control (02) to select the save slot which you would like to load.
- 03) Press the menu control (02) to confirm.
- 04) It is also possible to press the **MENU/EFFECT** button to enter the menu. Turn the **menu control (02)** to select <SAVE SETUP> and press the **menu control (02)** to select "LOAD FROM," in order to load the saved parameter.

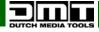

# Maintenance

The DMT LS-190 requires almost no maintenance. However, you should keep the unit clean. Disconnect the mains power supply and then wipe the cover with a damp cloth. Wipe the front panel clean with glass cleaner and a soft cloth. Do not use alcohol or solvents. Do not immerse in liquid. Keep connections clean. Disconnect electric power, and then wipe the Video and audio connections with a damp cloth. Make sure connections are thoroughly dry before linking equipment or supplying electric power.

The operator has to make sure that safety-related and machine-technical installations are to be inspected by an expert after every year in the course of an acceptance test. The operator has to make sure that safety-related and machine-technical installations are to be inspected by a skilled person once a year.

The following points have to be considered during the inspection:

- 01) All screws used for installing the device or parts of the device have to be tightly connected and must not be corroded.
- 02) There may not be any deformations on housings, fixations and installation spots.
- 03) Mechanically moving parts like axles, eyes and others may not show any traces of wearing.
- 04) The electric power supply cables must not show any damages or material fatigue.

#### Software Upgrade

#### WARNING!

If the upgrading process is not carried out in the proper way or gets interrupted, it may lead to damaging the LS-190 beyond repair and the warranty will become void.

#### Downloading the IP Software

- 01) Switch the LS-190 off. Set the two DIP switches to down position.
- 02) Connect one end of the RJ11 download line to the RS232 on the LS-190, and connect the other end to the serial port on your PC.

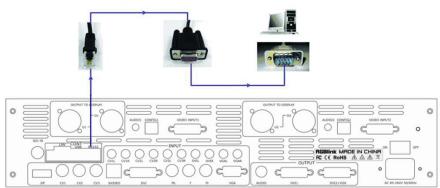

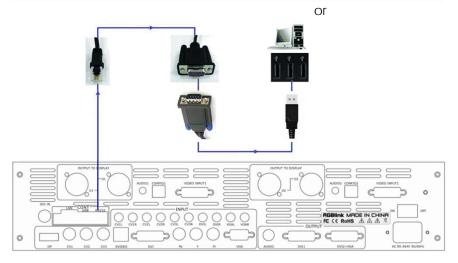

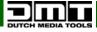

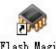

- 03) Double click on the Flash Magic icon to run Flash Magic.
- 04) Select the right serial port and set the Baud rate to 9600.
- 05) Select LPC2368 to load the hex file for IP board upgrading.
- 06) Check the item below to confirm.

# 📝 Erase all Flash+Code Rd Prot

07) Click on the START button.

| File ISP Opt                                                                                                    | ions Tools Help                                      |                                                                  |        |
|----------------------------------------------------------------------------------------------------|------------------------------------------------------|------------------------------------------------------------------|--------|
| 🗅 🗔   🔍 🗿                                                                                                    | 🍏 🗸 📕 ≽ 🛛 💝 🛛                                        | 🔍 🕜 😂                                                            |        |
| Step 1 - Communi                                                                                                    | cations                                              | Step 2 - Erase                                                   |        |
| Device:                                                                                                    | LPC2368 -                                            | Erase block 0 (0x000000-0x000F                                   |        |
| COM Port:                                                                                                    | СОМ 1 🗸 🗸                                            | Erase block 1 (0x001000-0x001F<br>Erase block 2 (0x002000-0x002F |        |
| Baud Rate:                                                                                                    | 115200 👻                                             | Erase block 3 (0x003000-0x003F<br>Erase block 4 (0x004000-0x004F |        |
| Interface:                                                                                                    | None (ISP) 🔻                                         | Erase block 5 (0x005000-0x005F                                   |        |
| Oscillator (MHz):                                                                                                    |                                                      | Erase all Flash+Code Rd Prot<br>Erase blocks used by Hex File    |        |
| Step 3 · Hex File<br>Hex File: E:文格                                                                                   | ă\Backup\test_usb\uc150\u                            | uc150PRJ-base\2300_Http_de                                       | frowse |
| Hex File: E:\文档                                                                                                    | 首\Backup\test_usb\uc150\v<br>: 星期五, 九月 21, 2012, 15: |                                                                  | frowse |
| Hex File: E:\文档<br>Modified                                                                                           |                                                      |                                                                  | frowse |
| Hex File: E:文档<br>Modified<br>Step 4 - Options                                                                        | t:星期五,九月 21, 2012, 15:<br>ramming 🔲 Set Code Read    | :07:14 <u>more info</u><br>Step 5 - Start!                       | frowse |
| Hex File: E:文格<br>Modified<br>Step 4 - Options<br>Verify after prog<br>Fill unused Flast<br>Gen block cheo<br>Execute | t:星期五,九月 21,2012,15:<br>ramming                      | :07:14 more info<br>Step 5 - Start!<br>d Prot Start              | frowse |

- 08) After downloading, exit the program, turn off the power and set the 2 DIP switches back to the up position.
- 09) Reboot the LS-190.

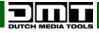

#### Fireware Upgrade

#### WARNING!

If the upgrading process is not carried out in the proper way or gets interrupted, it may lead to damaging the LS-190 beyond repair and the warranty will become void.

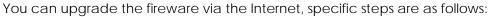

- 01) Connect the LS-190 to the PC.
- 02) Start the network function (MENU -> SYSTEM -> ETHERNET -> NETWORK, select "ON", and check the IP address of the LS-190. Make sure that the LS-190 and the PC both use the same IP address.
- 03) Open the website. Enter the current IP address, the username (admin) and the password (DMT123) and click on "OK."
- 04) Enter the website, click on "Fireware Upgrade" and load the page:

| Device Server Page                                                                           |  |
|----------------------------------------------------------------------------------------------|--|
| Upgrade Fireware                                                                             |  |
| You can select files from your local PC and upload them to device. Files will upgrade device |  |
| Select a File to upgrade device [浏览]                                                         |  |
| Upgrade file name error! Please see attention.                                               |  |
| Attention:                                                                                   |  |
| upgrade SDI Fireware: filename extension is "fsb"                                            |  |
| upgrade Video Fireware: filename extension is "fvb"                                          |  |

- 05) Click on "Browse...", choose the fireware directory path (the format should be "FVB").
- 06) Click on "Update" to update the program.

| Device Server Page                                                                           |  |
|----------------------------------------------------------------------------------------------|--|
| Upgrade Fireware                                                                             |  |
| You can select files from your local PC and upload them to device. Files will upgrade device |  |
|                                                                                              |  |
| Select a File to upgrade device                                                              |  |
| D:\目标代码\STDP8028\铁观音_黄金桂_Video(0.24).fvb [ 浏览                                                |  |
| Update                                                                                       |  |
|                                                                                              |  |
| Attention:                                                                                   |  |
| upgrade SDI Fireware: filename extension is "fsb"                                            |  |
| upgrade Video Fireware: filename extension is "fvb"                                          |  |

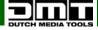

- 07) When the display shows "UPDATE FIREWARE...," it means that the software is being loaded.
- 08) When the display shows "UPDATE SUCCESS! PLEASE RESTART!" or if you can see "Video Fireware Update Success!" on the website, it means that the software is loaded successfully.

| Device Server Page                                                                           |  |
|----------------------------------------------------------------------------------------------|--|
| Upgrade Fireware                                                                             |  |
| You can select files from your local PC and upload them to device. Files will upgrade device |  |
| Select a File to upgrade device                                                              |  |
| Update                                                                                       |  |
| Video Fireware Update Success!                                                               |  |
| Attention:                                                                                   |  |
| upgrade SDI Fireware: filename extension is "fsb"                                            |  |
| upgrade Video Fireware: filename extension is "fvb"                                          |  |

- 09) Reboot the LS-190 and check the status.
- 10) Exit the fireware update.

# Troubleshooting

This troubleshooting guide is meant to help solve simple problems.

If a problem occurs, carry out the steps below in sequence until a solution is found. Once the unit operates properly, do not carry out following steps.

#### Not working

If the LS-190 does not operate properly, refer servicing to a technician.

Suspect two potential problem areas as: the power supply, the cables.

- 01) Power supply. Check if the unit is plugged into an appropriate power supply.
- 02) All cables. Please check all connections and all cables.
- 03) If all of the above appears to be O.K., plug the unit in again.
- 04) If you are unable to determine the cause of the problem, do not open the LS-190, as this may damage the unit and the warranty will become void.
- 05) Return the device to your DMT dealer.

# No Output in LED Display

- 01) Confirm if there is any input signal.
- 02) Press the **MENU/EFFECT** button, and go to INPUT -> INPUT DETAIL to see whether the input signal is detected. If the display shows "NO INPUT," check the input source.
- 03) Connect a preview monitor to one of the DVI outputs to check if there is output.
- 04) Reset the sending card, using LED Studio software.

### LED Display Only Displays a Part of the Image

01) Signal needs to scale. Press the **SCALE/CROP** button to adjust the actual screen size, including the <H SIZE>, <V SIZE>, <H POS> and <V POS.> Press the **menu control (02)** to confirm.

#### No Display in the Second Half Part of LED Display

01) Resolution is incorrect. Select the resolution which is bigger than the screen width.

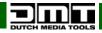

# Left Screen Appears Two Black Sides

- 01) Adjust DE deviation. Adjust the DVI output and the DE migration of the processor. Press the **MENU/EFFECT** button, turn the **menu control (02)** to select <OUTPUT> and find the corresponding output, such as <DVI1 OUT ADJUST>, and go to <DVI1 DE.>
- 02) Adjust the corresponding horizontal and vertical DE.
- 03) Remember to save the corresponding channel after setting up.

# All Key Lights Light Up Simultaneously

- 01) Check if the DIP switches are set correctly.
- 02) Switch the LS-190 off. Check if the two red DIP switches are in the up position. If they are not, set them to the up position and reboot the LS-190.

# Aliasstep or Shaking When the Input SDI Signal is Selected

- 01) Press the MENU/EFFECT button and enter the menu.
- 02) Turn the **menu control (02)** to select <INPUT>, and press the **menu control (02)** to confirm and select <SDI ADJUST>.
- 03) Turn the menu control (02) to select <ANTI-ALIASSTEP> and select one of the available effects (ANTI-ALIASSTEP STEP\_1-7). STEP\_1 corresponds to 1080i, and STEP\_4 can be used for solving the shaking issue. If the device shakes again, press the **MENU/EFFECT** button twice, and proceed to <DEINTERLACE> to solve the problem.

# Spotted Image or Freeze When Switch CV Signal is Present

01) Set the consistent CV input resolutions to avoid spotted image.

# DP Port Can Receive a DVI or HDMI Signal

01) The DP port can only receive a DP signal. Please choose a graphics card with a DP output port.

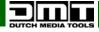

# Product Specifications

| BNC Input               |                                                                                                    |
|-------------------------|----------------------------------------------------------------------------------------------------|
| Number of Inputs:       | 3                                                                                                    |
| Supported Standards:    | PAL/NTSC                                                                                                    |
| Signal Level:           | 1Vpp±3db (0.7V Video+0.3v Sync ) 75 ohm                                                                       |
| Multiplex:              | 480i, 576i                                                                                                    |
| S-Video Input           |                                                                                                    |
| Number of Inputs:       | 1                                                                                                    |
| Supported Standard:     | PAL/NTSC                                                                                                    |
| •••                     | Y:1Vpp±3dB (0.7V Video+0.3v Sync ) 75 ohm U/V:0.7Vpp±3dB 75                                                   |
| Signal Level:           | ohm                                                                                                    |
| Multiplex:              | 480i, 576i                                                                                                    |
| YPbPr BNC Input         |                                                                                                    |
| Number of Inputs:       | 3 x BNC                                                                                                    |
| Supported Standard:     | analog signals                                                                                                |
| Signal Level:           | Y:1Vpp±3dB(0.7V Video+0.3v Sync )75 ohm Pb/Pr:0.7Vpp±3dB 75                                                   |
| Signal Level.           | ohm                                                                                                    |
| Supported Resolution:   | 480i, 576i, 480p, 576p, 720p50, 1080i50, 1080p50                                                              |
|                         | 1080i50, 1080i60                                                                                              |
| VGA DB15 Input          |                                                                                                    |
| Number of Inputs:       | 1                                                                                                    |
| Connector:              | Standard DB15 Socket                                                                                          |
| Supported Standard:     | VGA-UXGA                                                                                                    |
| Signal Level:           | R, G, B, Hsync, Vsync: 0 to1Vpp±3dB (0.7V Video+0.3v Sync ) 75<br>ohm                                         |
|                         | Black level: 300mV Sync-tip: 0V                                                                               |
|                         | 1024×768@60Hz, 800×600@60Hz, 640×480@60Hz,                                                                    |
|                         | 1280×720@60Hz, 1280×800@60Hz, 1280×960@60Hz,                                                                  |
| Supported Resolution:   | 1280×1024@60Hz, 1440×900@60Hz, 1400×1050@60Hz,                                                                |
|                         | 1600×1200@60Hz, 1680×1050@60Hz, 1920×1080@60Hz,                                                               |
|                         | 1366×768@60Hz                                                                                                 |
| DVI Input               |                                                                                                    |
| Number of Outputs:      | 1                                                                                                    |
| Connector:              | Standard DVI-I socket                                                                                         |
|                         | SMPTE: 625/25 PAL, 525/29.97 NTSC, 625/50p PAL, 525/59.94p NTSC                                               |
|                         | 1080i50,1080i59.94/60,720p50,720p59.94/60                                                                     |
| Supported Resolution:   | VESA: 800×600@60Hz, 1024×768@60Hz, 1280×768@60Hz,                                                             |
|                         | 1280×1024@60Hz, 1600×1200@60Hz, 1920×1080@60Hz,                                                               |
| Signal Loval            | 1920×1080@50Hz                                                                                                |
| Signal Level:           | TMDS pwl, single pixel input,165MHz bandwidth<br>HDMI 1.3                                                     |
| Format Standard:        | HDIVII 1.3                                                                                                    |
| DP (Display port) Input | 1                                                                                                    |
| Number of Inputs:       | 1<br>Standard                                                                                                 |
| Connector:              | Standard                                                                                                    |
| Supported Resolution:   | Supported resolution: WQXGA + (1920 x 1200), and color depth:<br>$\frac{20}{26}$ bit (each primary 10/12 bit) |
| Supported Randwidth     | 30/36 bit (each primary 10/12 bit)<br>10.8Gb/s                                                                |
| Supported Bandwidth:    |                                                                                                    |
| Format Standard:        | DP1.1                                                                                                    |

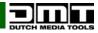

| 3G-SDI Input                                                                                                    |                                                                                                    |
|----------------------------------------------------------------------------------------------------|----------------------------------------------------------------------------------------------------|
| Number of Inputs:                                                                                                    | 1                                                                                                    |
| Connector:                                                                                                    | BNC                                                                                                    |
|                                                                                                    | SMPTE 259M SD-SDI 270 Mbit/s 480i, 576i                                                                                                    |
| Supported Standard:                                                                                                    | SMPTE 292M HD-SDI 1.485 Gbit/s 720p, 1080i                                                                                                    |
|                                                                                                    | SMPTE 424M 3G-SDI 2.970 Gbit/s, 1080p                                                                                                    |
|                                                                                                    | Belden 1694A 100m self-adaptive 3G, 200m self-adaptive 1.485G,                                                                                                    |
| Balance:                                                                                                    | 350m self-adaptive 270Mbps                                                                                                    |
| Audio Input                                                                                                    |                                                                                                    |
| Number of Inputs:                                                                                                    | 10                                                                                                    |
| Connector:                                                                                                    | Standard RCA socket                                                                                                    |
| Audio Standard:                                                                                                    | 48Kbps 24bit                                                                                                    |
| DVI Output                                                                                                    |                                                                                                    |
| Number of Outputs:                                                                                                    | 2                                                                                                    |
| Connector:                                                                                                    | Standard DVI-I Socket                                                                                                    |
| Signal Level:                                                                                                    | TMDS pw, 165MHz bandwidth                                                                                                    |
|                                                                                                    | VESA: 800×600@60Hz, 1024×768@60Hz, 1024×768@75Hz,                                                                                                    |
|                                                                                                    | 1280×720@60Hz, 1280×720@50Hz, 1280×768@60Hz,                                                                                                    |
|                                                                                                    | 1280×800@60Hz, 1280×1024@60Hz, 1360×768@60Hz,                                                                                                    |
| Supported Resolution:                                                                                                    | 1366×768@60Hz, 1400×1050@60Hz, 1440×900@60Hz,                                                                                                    |
|                                                                                                    | 1600×1200@60Hz, 1680×1050@60Hz, 1920×1080@60Hz,                                                                                                    |
|                                                                                                    | 1920×1080@50Hz, 1920×1200@60Hz, 2048×1152@60Hz,                                                                                                    |
|                                                                                                    | 2560×812@60Hz, 2560×816×60Hz                                                                                                    |
| VGA Output                                                                                                    |                                                                                                    |
| Number of Outputs:                                                                                                    | 1                                                                                                    |
| Connector:                                                                                                    | Standard DB15 Socket                                                                                                    |
|                                                                                                    | VESA: 800×600@60Hz, 1024×768@60Hz, 1024×768@75Hz,                                                                                                    |
|                                                                                                    | 1280×720@60Hz, 1280×720@50Hz, 1280×768@60Hz,                                                                                                    |
|                                                                                                    | 1280×800@60Hz, 1280×1024@60Hz, 1360×768@60Hz,                                                                                                    |
| Supported Resolution:                                                                                                    | 1366×768@60Hz, 1400×1050@60Hz, 1440×900@60Hz,                                                                                                    |
|                                                                                                    | 1600×1200@60Hz, 1680×1050@60Hz, 1920×1080@60Hz,                                                                                                    |
|                                                                                                    | 1920×1080@50Hz, 1920×1200@60Hz, 2048×1152@60Hz,                                                                                                    |
|                                                                                                    | 2560×812@60Hz, 2560×816@60Hz                                                                                                    |
|                                                                                                    | R, G, B, Hsync, Vsync:0 to1Vpp±3dB (0.7V Video+0.3v Sync) 75                                                                                                    |
|                                                                                                    |                                                                                                    |
| Signal Level:                                                                                                    | ohm                                                                                                    |
|                                                                                                    |                                                                                                    |
| Audio Output                                                                                                    | ohm<br>Black level: 300mV Sync-tip: 0V                                                                                                    |
| Audio Output<br>Number of Outputs:                                                                                                    | ohm<br>Black level: 300mV Sync-tip: 0V                                                                                                    |
| Audio Output<br>Number of Outputs:<br>Audio standard:                                                                                                    | ohm<br>Black level: 300mV Sync-tip: 0V                                                                                                    |
| Audio Output<br>Number of Outputs:<br>Audio standard:<br>Function                                                                                           | ohm<br>Black level: 300mV Sync-tip: 0V                                                                                                    |
| Audio Output<br>Number of Outputs:<br>Audio standard:<br>Function<br>Input channel                                                                          | ohm<br>Black level: 300mV Sync-tip: 0V<br>1<br>48Kbps 24bit                                                                                                    |
| Audio Output<br>Number of Outputs:<br>Audio standard:<br>Function<br>Input channel<br>configuration:                                                        | ohm<br>Black level: 300mV Sync-tip: 0V<br>1<br>48Kbps 24bit<br>Support each input channel signal programming configuration                                                                                                    |
| Audio Output<br>Number of Outputs:<br>Audio standard:<br>Function<br>Input channel<br>configuration:<br>PIP:                                                | ohm<br>Black level: 300mV Sync-tip: 0V<br>1<br>48Kbps 24bit<br>Support each input channel signal programming configuration<br>Support PIP, PBP between inputs                                                                  |
| Audio OutputNumber of Outputs:Audio standard:FunctionInput channelconfiguration:PIP:Audio sync switch:                                                      | ohm<br>Black level: 300mV Sync-tip: 0V<br>1<br>48Kbps 24bit<br>Support each input channel signal programming configuration                                                                                                    |
| Audio OutputNumber of Outputs:Audio standard:FunctionInput channelconfiguration:PIP:Audio sync switch:Extras                                                | ohm<br>Black level: 300mV Sync-tip: 0V<br>1<br>48Kbps 24bit<br>Support each input channel signal programming configuration<br>Support PIP, PBP between inputs<br>support                                                       |
| Audio OutputNumber of Outputs:Audio standard:FunctionInput channelconfiguration:PIP:Audio sync switch:ExtrasCommunication:                                  | ohm<br>Black level: 300mV Sync-tip: 0V<br>1<br>48Kbps 24bit<br>Support each input channel signal programming configuration<br>Support PIP, PBP between inputs<br>support<br>RS232 USB TCP/IP                                   |
| Audio OutputNumber of Outputs:Audio standard:FunctionInput channelconfiguration:PIP:Audio sync switch:ExtrasCommunication:Power Supply:                     | ohm<br>Black level: 300mV Sync-tip: 0V<br>1<br>48Kbps 24bit<br>Support each input channel signal programming configuration<br>Support PIP, PBP between inputs<br>support<br>RS232 USB TCP/IP<br>85-264V 2.1A IEC-3             |
| Audio OutputNumber of Outputs:Audio standard:FunctionInput channelconfiguration:PIP:Audio sync switch:ExtrasCommunication:Power Supply:Working Temperature: | ohm<br>Black level: 300mV Sync-tip: 0V<br>1<br>48Kbps 24bit<br>Support each input channel signal programming configuration<br>Support PIP, PBP between inputs<br>support<br>RS232 USB TCP/IP<br>85-264V 2.1A IEC-3<br>0°C~45°C |
| Audio OutputNumber of Outputs:Audio standard:FunctionInput channelconfiguration:PIP:Audio sync switch:ExtrasCommunication:Power Supply:                     | ohm<br>Black level: 300mV Sync-tip: 0V<br>1<br>48Kbps 24bit<br>Support each input channel signal programming configuration<br>Support PIP, PBP between inputs<br>support<br>RS232 USB TCP/IP<br>85-264V 2.1A IEC-3             |

Design and product specifications are subject to change without prior notice.

CE

Website: <u>www.DutchMediaTools.info</u> Email: <u>service@highlite.nl</u>

```
LS-190 LED Screen Processor
```

# Dimensions

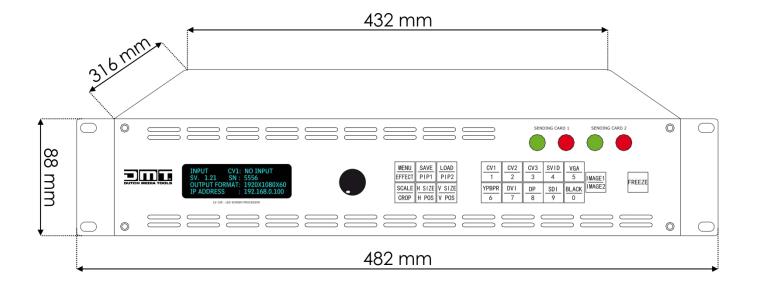

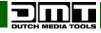

Ordercode: 101600

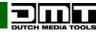

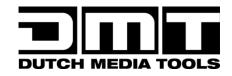

©2016 DMT